## **Dell S2722QC-skærm**

## Brugervejledning

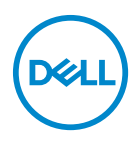

**Model: S2722QC Model underlagt bestemmelserne: S2722QCb**

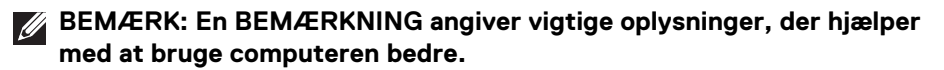

- **FORSIGTIG: En FORSIGTIGHEDSREGEL angiver potentiel beskadigelse til hardware eller tab af data hvis instruktionerne ikke følges.**
- **ADVARSEL: En ADVARSEL angiver en mulighed for beskadigelse af ejendom, personskade eller død.**

**Copyright © 2021 Dell Inc. eller dets underselskaber. Alle rettigheder forbeholdes.** Dell, EMC og andre varemærker tilhører Dell Inc. eller dets underselskaber. USB Type-C® og USB-C® er registrerede varemærker tilhørende USB Implementers Forum. Andre varemærker er varemærker, der muligvis ejes af deres respektive ejere.

2021 - 09

Rev. A01

# **Indhold**

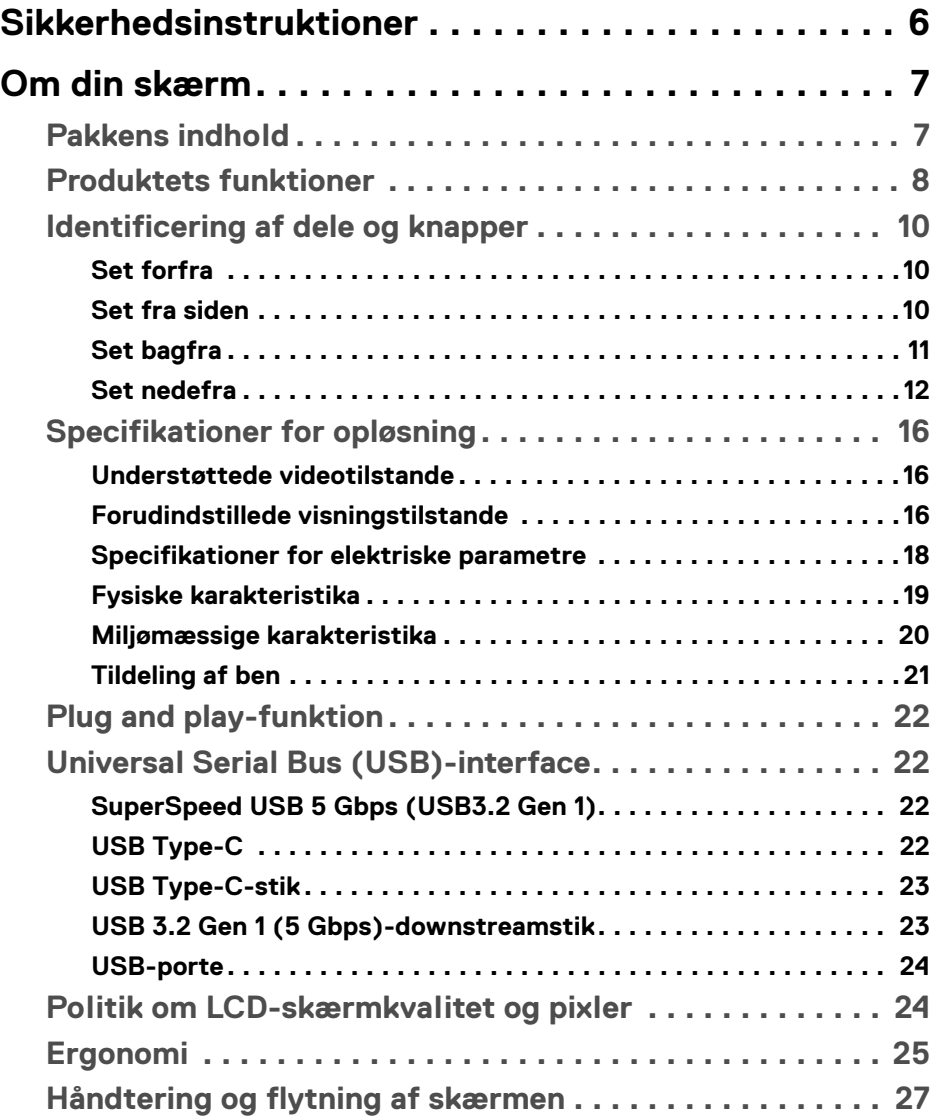

**│ 3**

 $(\nabla)$ 

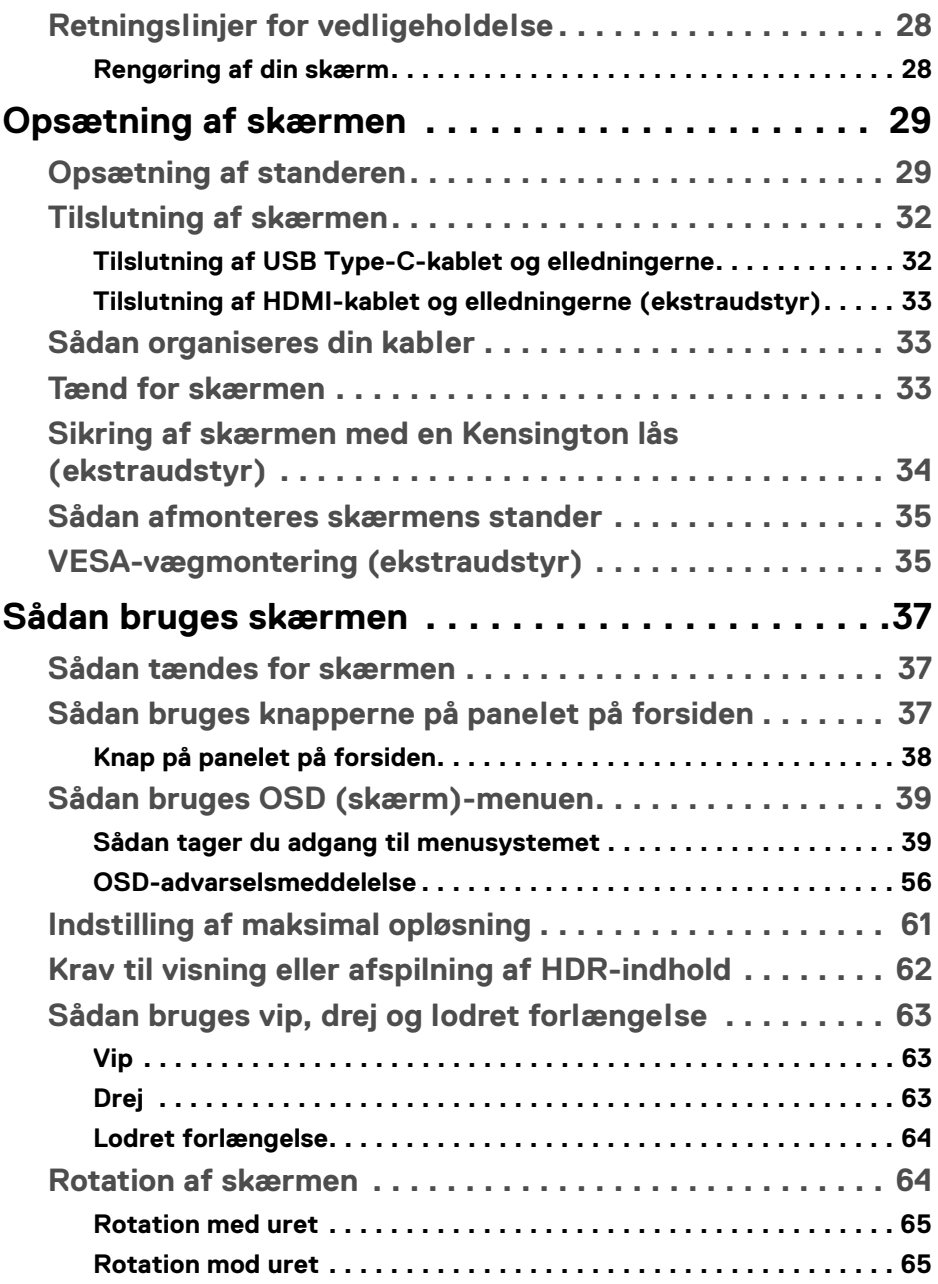

 $(DEIL)$ 

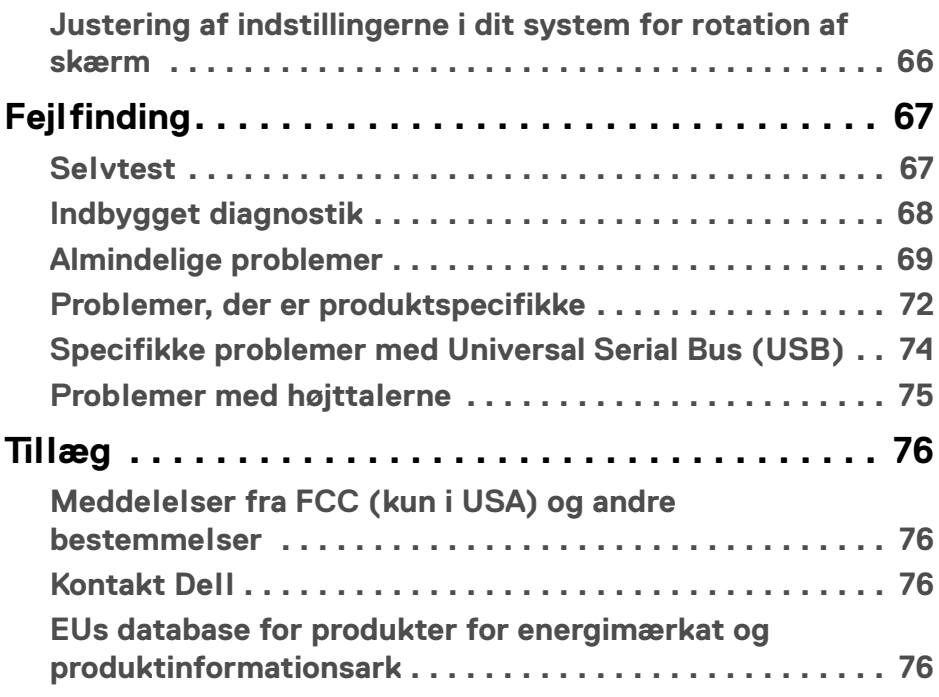

 $\left(\begin{smallmatrix} 0 & 0 \\ 0 & 0 \\ 0 & 0 \end{smallmatrix}\right)$ 

## <span id="page-5-0"></span>**Sikkerhedsinstruktioner**

- **FORSIGTIG: Brug af knapper, justeringen eller procedurer andre end dem, der er specificeret i denne dokumentation, kan medføre udsættelse for stød, farer i forbindelse med elektricitet og/eller mekaniske farer.**
	- Anbring skærmen på en fast flade hår håndtér den forsigtigt. Selve skærmen er skrøbelig og kan beskadiges hvis den tabes eller støder ind i noget skarpt.
	- Sørg altid for, at din skærms specifikationer for strøm passer til strømmen i dit område.
	- Skærmen skal stå et sted med stuetemperatur. Meget kolde eller varme forhold kan påvirke displayets flydende krystal negativt.
	- Udsæt ikke skærmen for kraftige vibrationer eller forhold, hvor den udsættes for at blive stødt. Anbring f.eks. ikke skærmen i en bils bagagerum.
	- Frakobl skærmen fra stikkontakten når den ikke skal bruges i en længere periode.
	- For at sikre, at du undgår elektrisk stød, må du ikke fjerne kabinettet eller røre ved noget inde i skærmen.

## <span id="page-6-0"></span>**Om din skærm**

## <span id="page-6-1"></span>**Pakkens indhold**

Din skærm sendes med komponenterne, der vises i tabellen nedenfor. Hvis nogle af komponenterne mangler, skal du kontakte Dell. Se [Kontakt Dell](#page-75-4) for yderligere oplysninger.

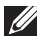

**BEMÆRK: Nogle af komponenterne er muligvis valgmuligheder og er måske ikke inkluderet med din skærm. Nogle funktioner er muligvis ikke tilgængelige i visse lange.**

**BEMÆRK: Hvis du monterer en stander, du købte fra en anden kilde, skal du følge opsætningsinstruktionerne, der fulgte med den stander.** 

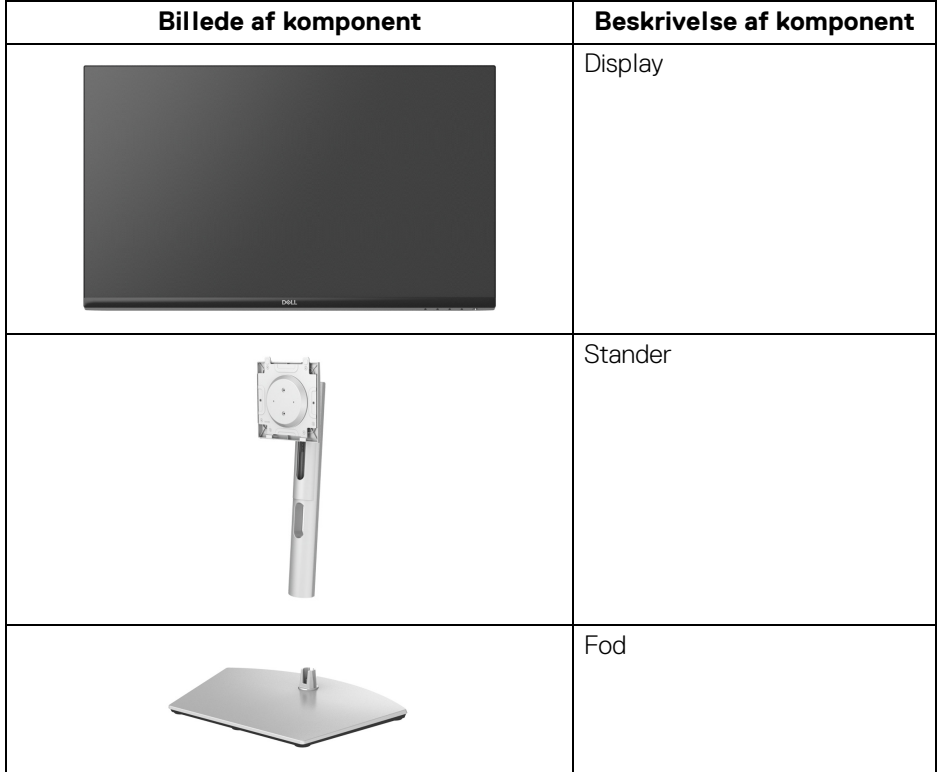

**DEL** 

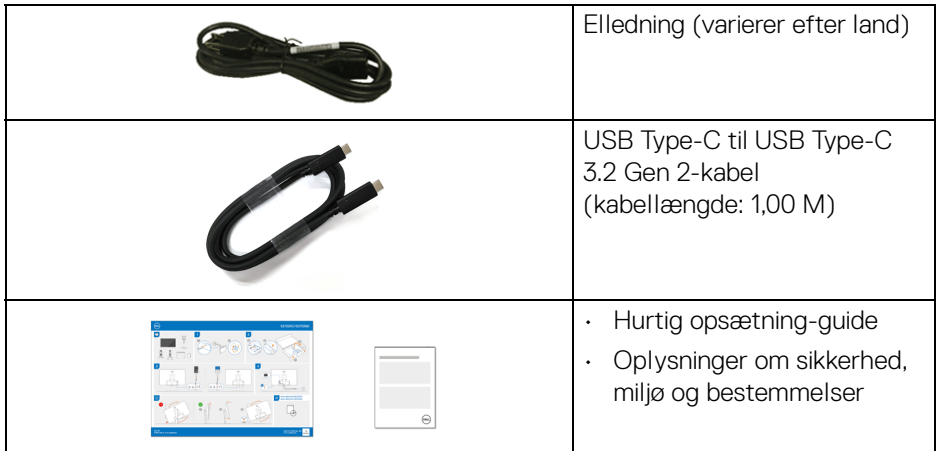

## <span id="page-7-0"></span>**Produktets funktioner**

**Dell S2722QC**-skærmen har et aktivt matrix, TFT (tyndfilm-transistorteknologi), LCD (flydende krystalskærm) og LED-baggrundsbelysning. Skærmens funktioner inkluderer:

- 68,47 cm (26,95") visningsområde (målt diagonalt).
- 3840 x 2160 (16:9) opløsning og fuld skærm-understøttelse for lavere opløsninger.
- Understøtter AMD FreeSync™ med en opdateringshastighed på 60 Hz og en hurtig responstid på 4 ms gråt til gråt i tilstanden **Extreme (Ekstrem)**\*.
- Farvegamut på 99% sRGB.
- Digital tilslutning med USB Type-C og HDMI.
- Brug et USB Type-C-kabel til at levere strøm (op til 65 W) til en kompatibel notebook, mens der modtages video- og datasignaler.
- Den kan justeres ved at vippe, dreje, rotere og indstille højde.
- To indbyggede højttalere.
- Den aftagelige stander og VESA™ (Video Electronics Standards Association) monteringshuller på 100 mm gør monteringen fleksibel.
- Udstyret med en USB Type-C-upstreamport (USB 3.2 Gen 1, 5 Gbps), en SuperSpeed USB 5 Gbps (USB 3.2 Gen 1) Type-A-downstreamport til opladning og en SuperSpeed USB 5 Gbps (USB 3.2 Gen 1) Type-Adownstreamport.
- Plug and play-funktion, hvis det understøttes af dit system.

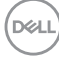

- Justering med OSD (skærmmenu) gør opsætning og optimering af skærm ligetil og nemt.
- Understøtter valg af PBP (Picture by Picture og PIP (Picture in Picture) tilstand.

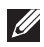

## **BEMÆRK: Når PIP/PBP er aktiveret, er AMD FreeSync™ (i AMD Radeon™ software) deaktiveret.**

- Lås til knapper til strøm og OSD.
- Åbning til sikkerhedslås.
- $\cdot$  < 0.3 W i standbytilstand.
- Optimer komforten for dine øjne med funktioner for flimmerfri skærm og ComfortView, der reducerer blåt lys.
- **ADVARSEL: Mulige langtidseffekter fra emission af blåt lys fra skærmen kan skade øjnene, herunder resultere i trætte øjne, digital overanstrengelse af øjnene osv. ComfortView-funktionen er designet til at reducere mængden er blåt lys, der udsendes fra skærmen, for at optimere komforten for øjnene.**

\*Du kan opnå 4 ms gråt til gråt-tilstand i tilstanden **Extreme (Ekstrem)** for at reducere synlige uklarheder ved bevægelser og øge billedrespons. Dette kan dog introducere nogle små men synlige visuelle fejl i billedet. Da hver systemopsætning og hver brugers behov er forskellige, anbefaler vi, at brugere eksperimenterer med de forskellige tilstand for at finde de indstillinger, der er bedst for dem.

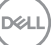

## <span id="page-9-0"></span>**Identificering af dele og knapper**

## <span id="page-9-1"></span>**Set forfra**

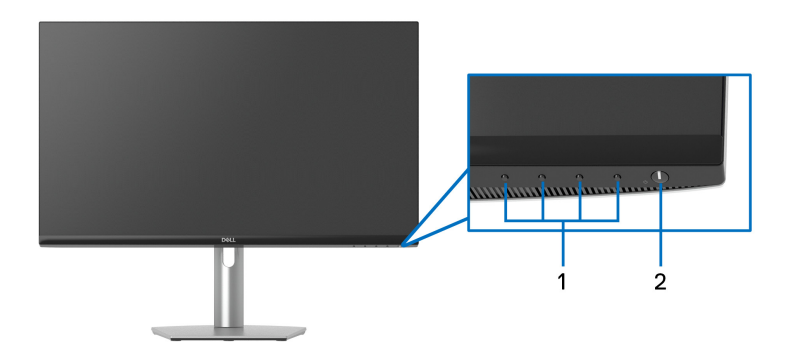

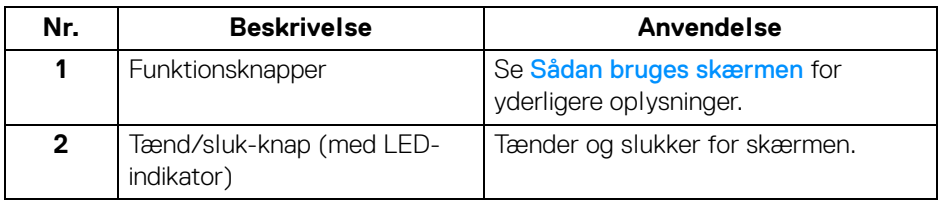

### <span id="page-9-2"></span>**Set fra siden**

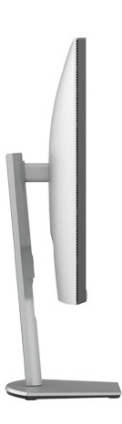

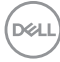

## <span id="page-10-0"></span>**Set bagfra**

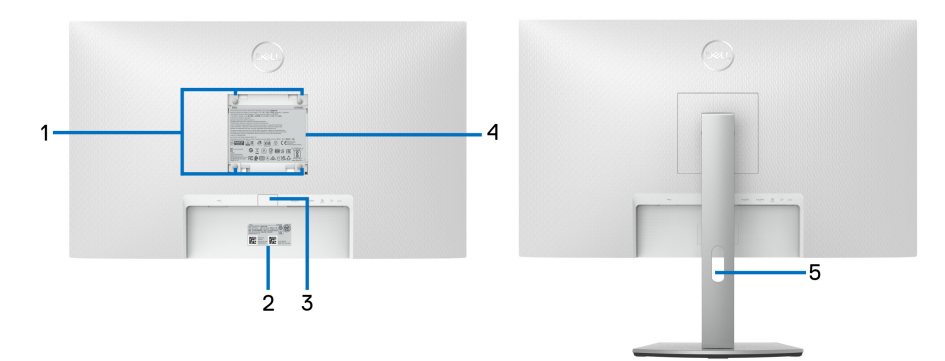

#### **Set bagfra med skærmens stander**

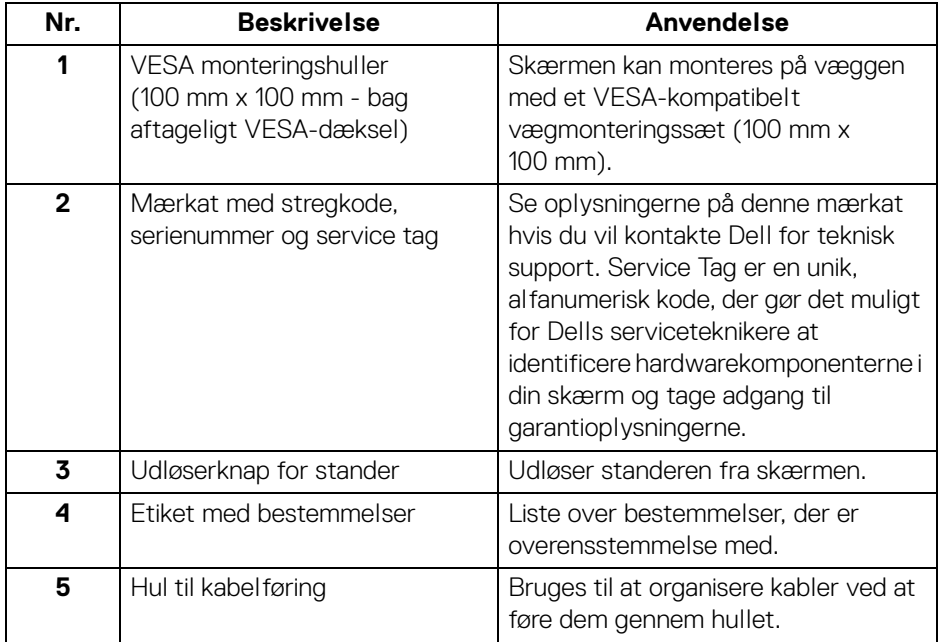

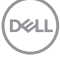

### <span id="page-11-1"></span><span id="page-11-0"></span>**Set nedefra**

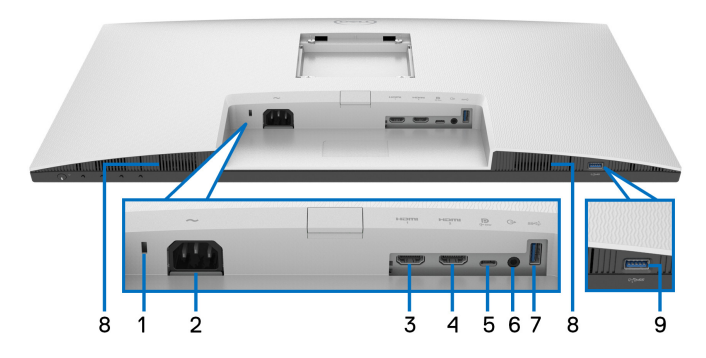

#### **Set nedefra uden skærmens stander**

<span id="page-11-2"></span>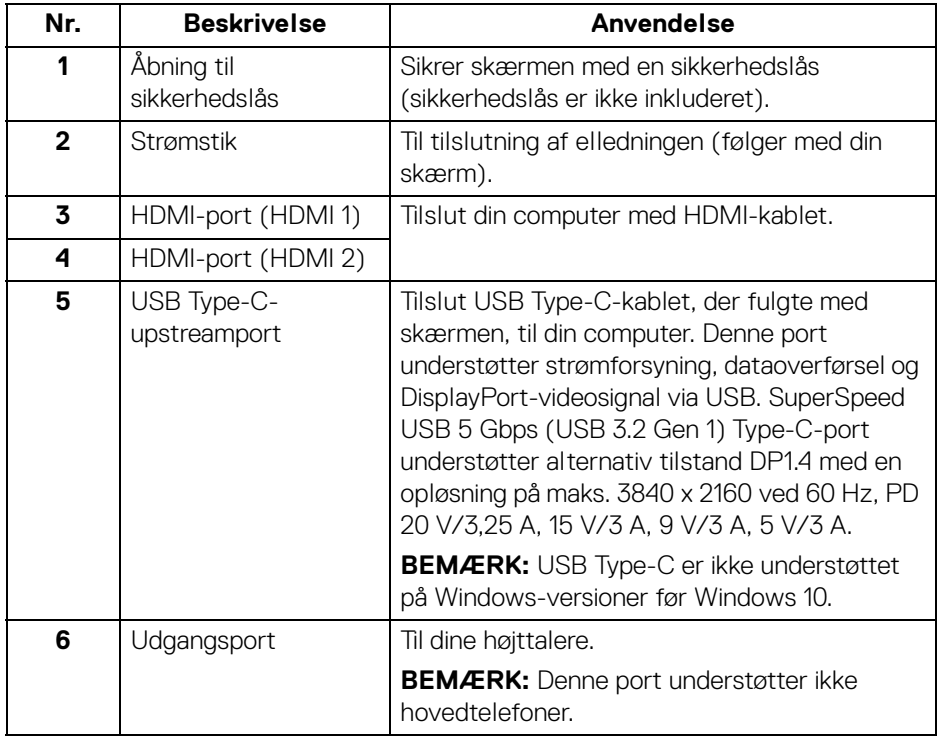

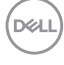

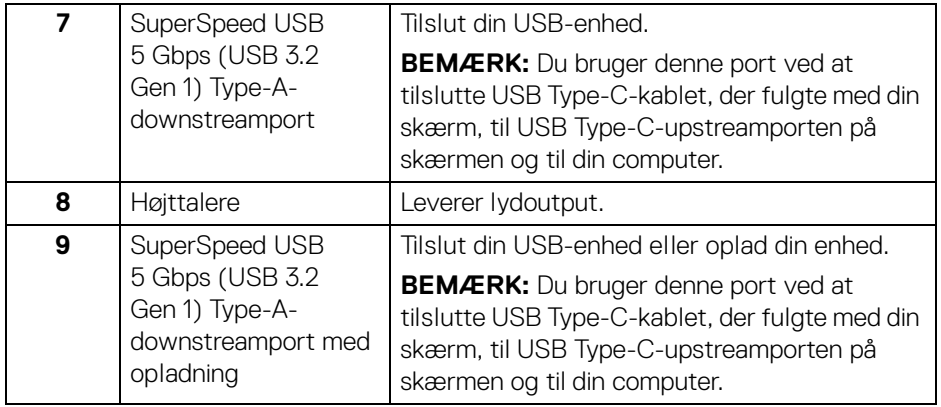

**BEMÆRK: Hvis din computer ikke har en USB Type-C-port, kan du bruge et USB Type-C til USB Type-A-kabel (sælges separat) til at tilslutte din skærm til computeren.**

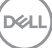

## **Skærmens specifikationer**

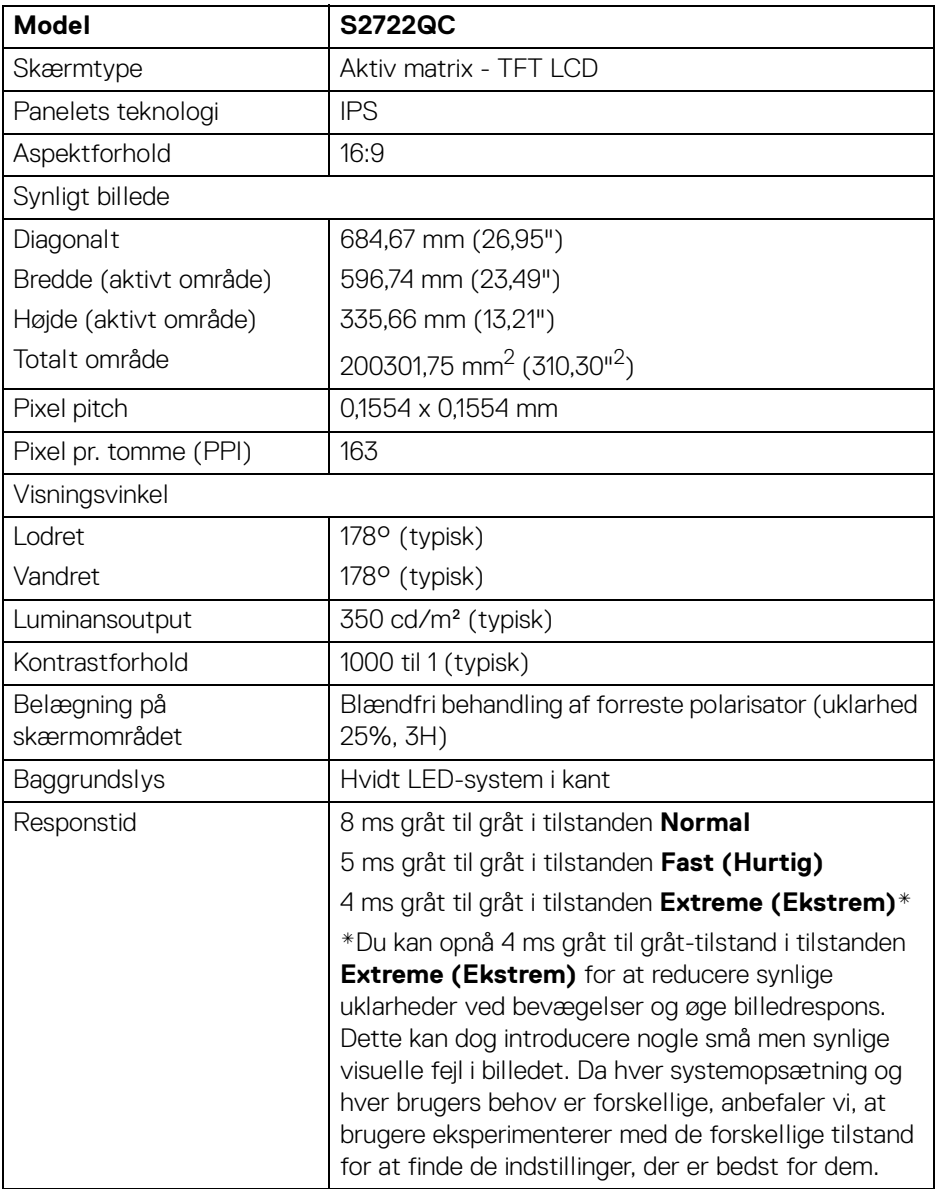

 $(\mathsf{D}\mathsf{ELL})$ 

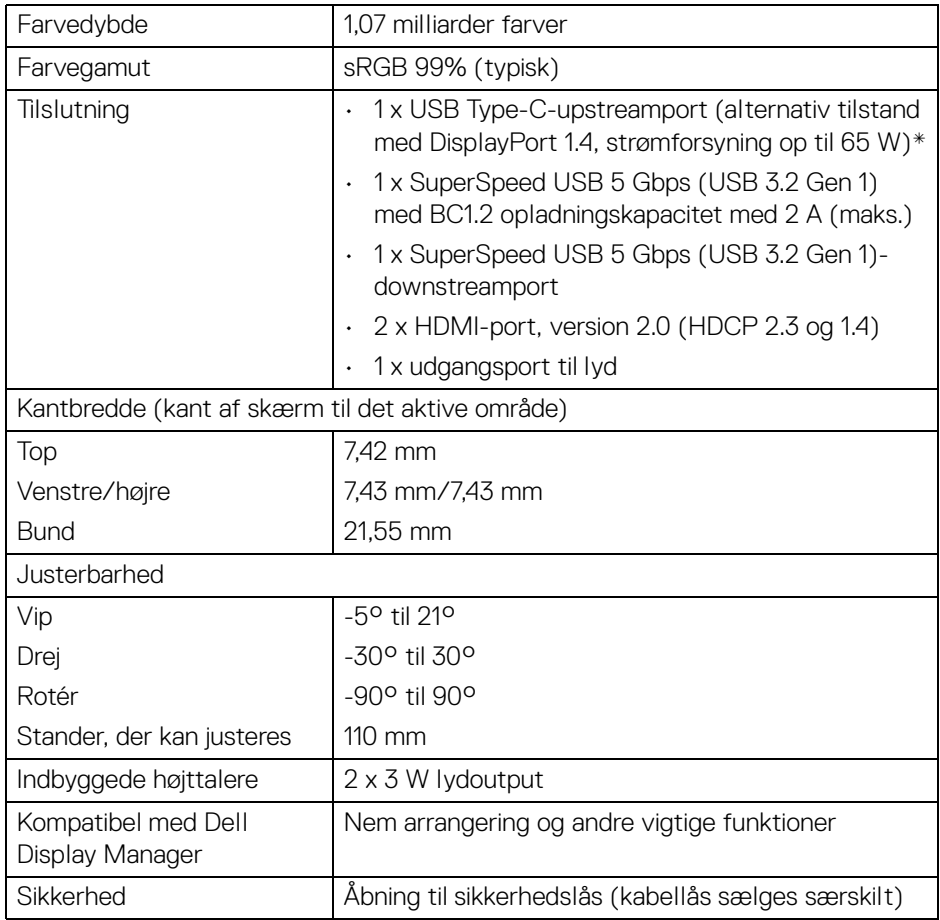

\*DisplayPort og USB Type-C (alternativ tilstand med DisplayPort 1.4): HBR3/DisplayPort 1.4/DP-lyd er understøttet.

## <span id="page-15-0"></span>**Specifikationer for opløsning**

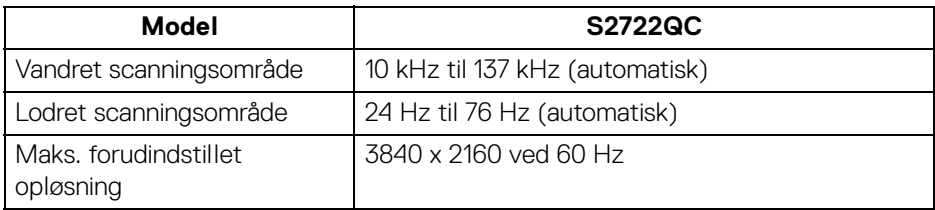

## <span id="page-15-1"></span>**Understøttede videotilstande**

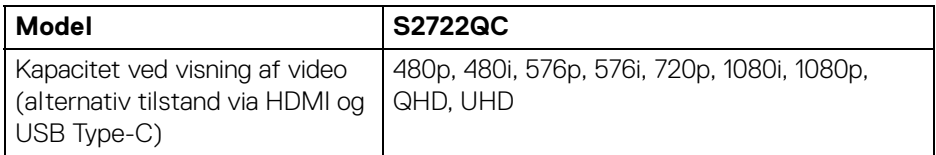

#### <span id="page-15-2"></span>**Forudindstillede visningstilstande**

### **HDMI-visningstilstande**

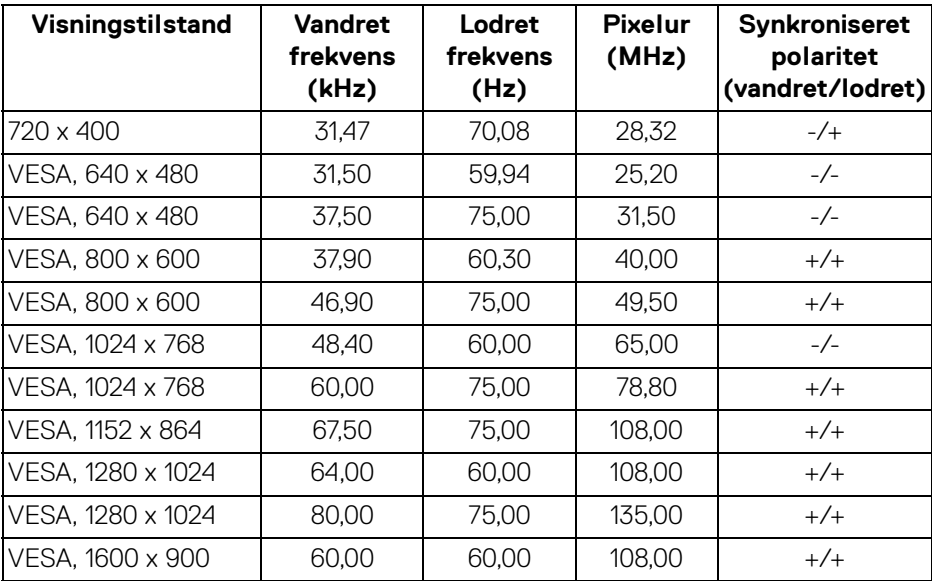

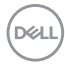

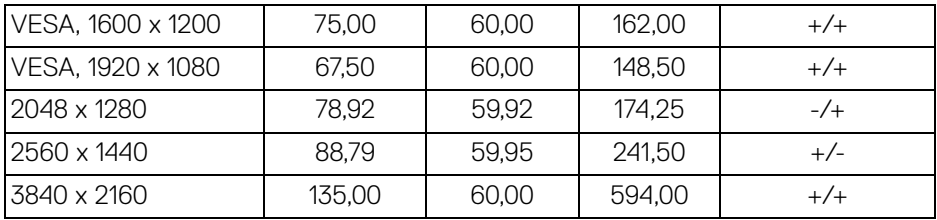

### **DP-visningstilstande**

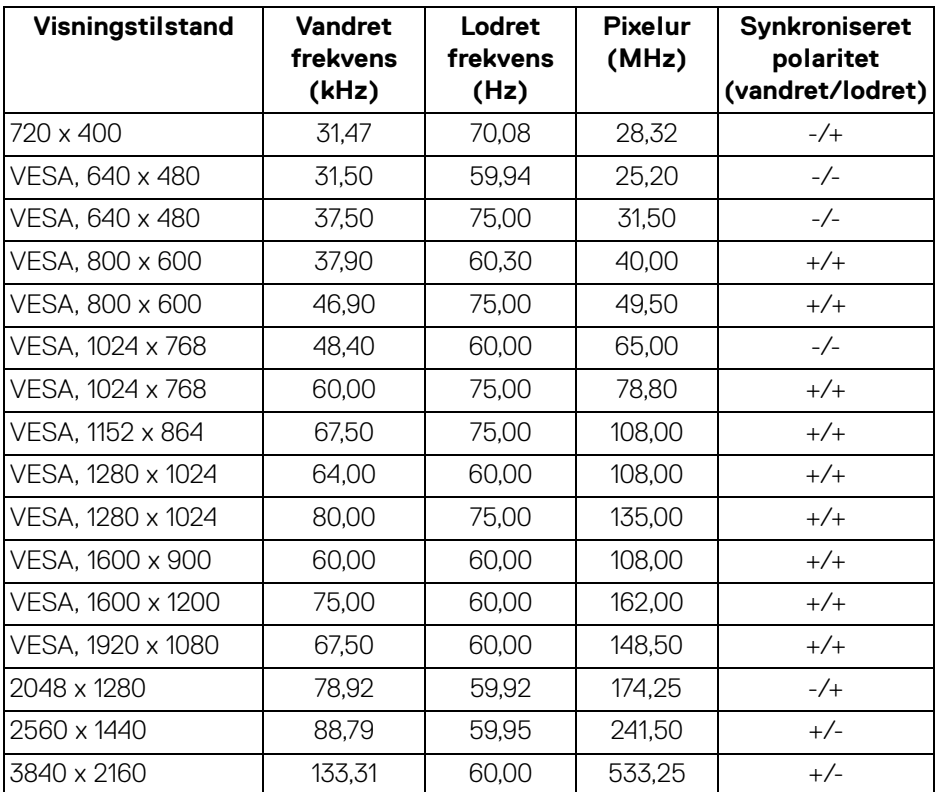

**BEMÆRK: Denne skærm understøtter AMD FreeSync™.**

(dell

#### <span id="page-17-0"></span>**Specifikationer for elektriske parametre**

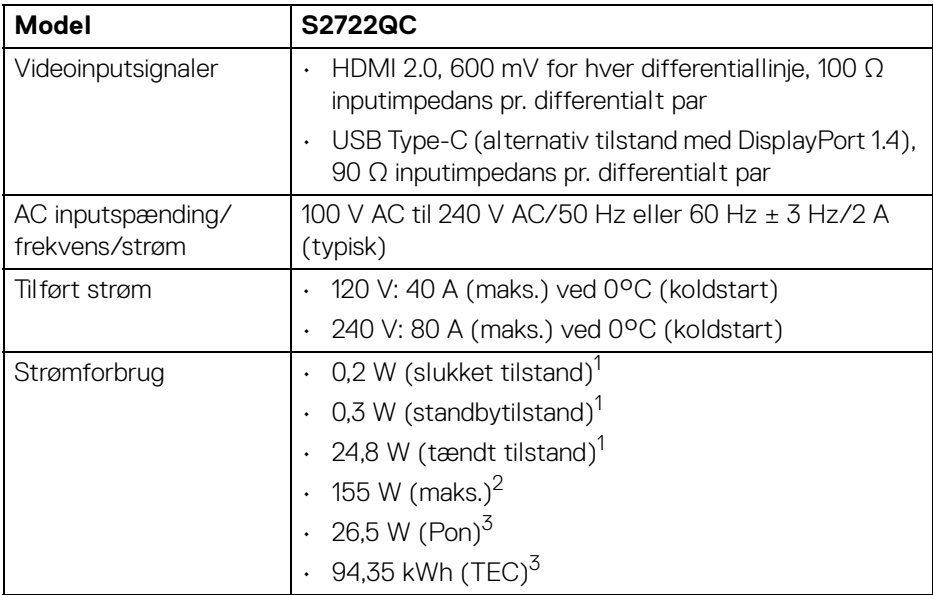

1 Som defineret i EU 2019/2021 og EU 2019/2013.

- <sup>2</sup> Indstillet til maks. lysstyrke og kontrast med maks. strømbelastning i alle USBporte.
- $3$  Pon: Strømforbrug i tændt tilstand, målt med reference til Energy Startestmetoden.

TEC: Strømforbrug i alt i kWh, målt med reference til Energy Star-testmetoden.

Dette dokument er kun informativt og indeholder oplysninger fra et laboratorium. Dit produktet vil muligvis fungere anderledes, afhængigt af software, komponenter og eksterne enheder, du bestilte. Vi påtager os ingen forpligtelse til at opdatere disse oplysninger.

Dvs. at kunden ikke bør bruge disse oplysninger til at tage beslutninger om elektrisk tolerance og andet. Der gives ingen garanti, udtrykkeligt eller underforstået, hvad angår nøjagtigheden eller fuldstændigheden.

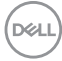

<span id="page-18-0"></span>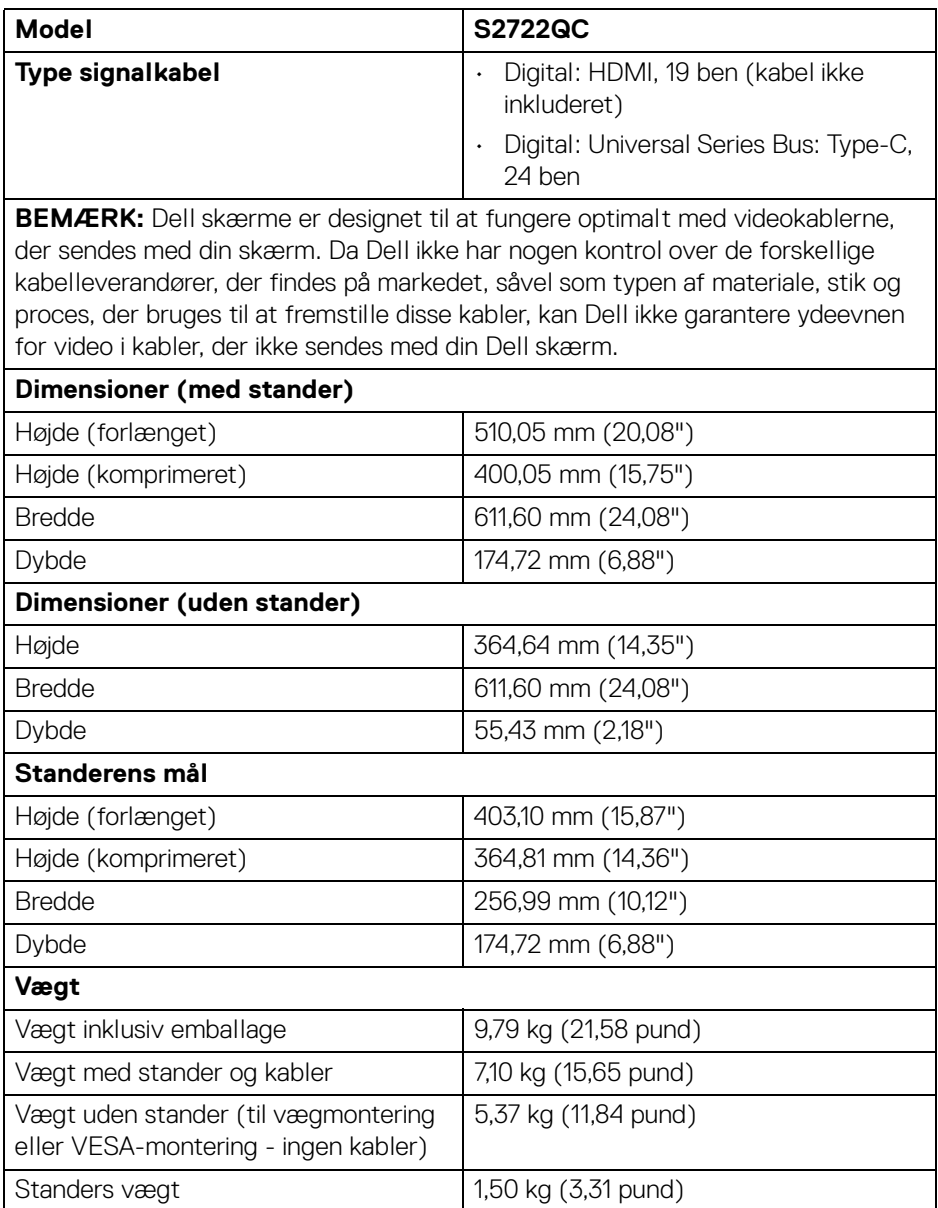

 $(\overline{DCL}$ 

## <span id="page-19-0"></span>**Miljømæssige karakteristika**

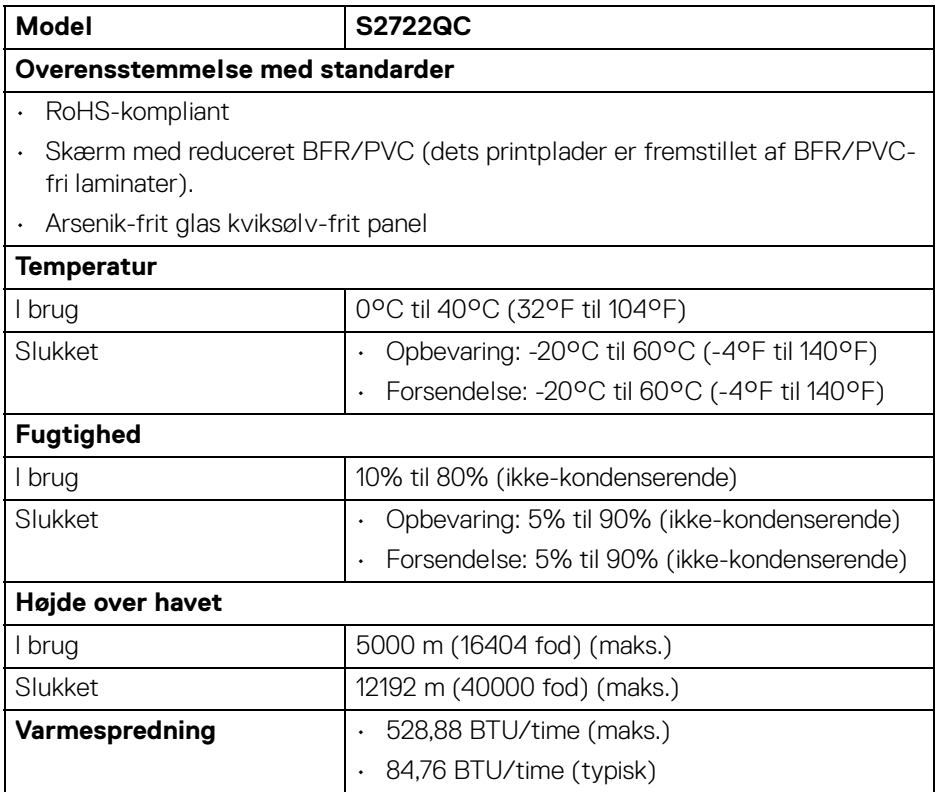

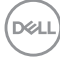

### <span id="page-20-0"></span>**Tildeling af ben**

### **HDMI-stik**

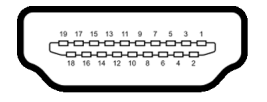

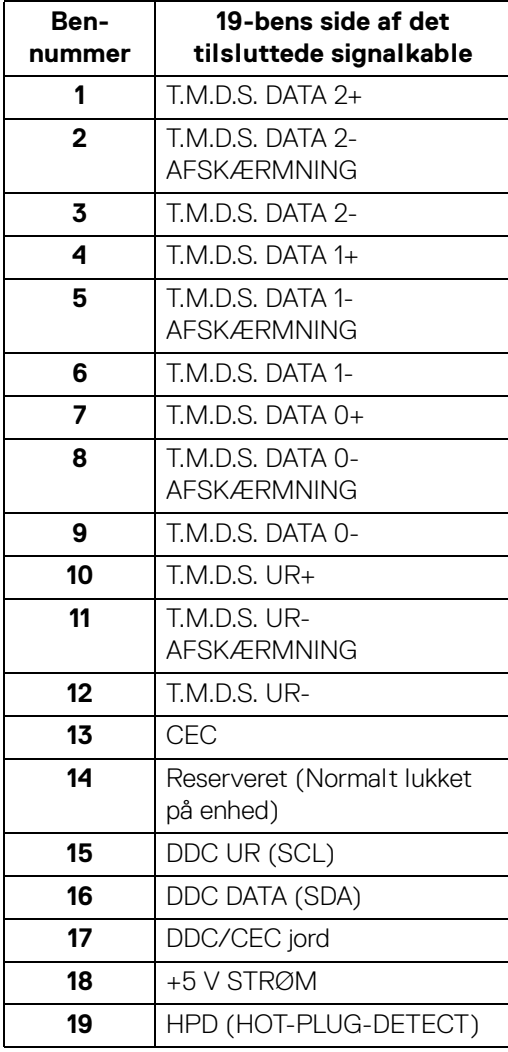

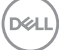

## <span id="page-21-0"></span>**Plug and play-funktion**

Du kan installere skærmen på alle Plug and Play-kompatible systemer. Skærmen sender automatiske Extended Display Identification Data (EDID) via Display Data Channel (DDC)-protokoller til systemet, så systemet kan konfigurere sig selv og optimere skærmens indstillinger. De fleste installationer af skærmen er automatiske. Du kan dog vælge forskellige indstillinger, hvis du ønsker det. Se Sådan bruges [skærmen](#page-36-3) for yderligere oplysninger om ændring af skærmens indstillinger.

## <span id="page-21-1"></span>**Universal Serial Bus (USB)-interface**

Dette afsnit indeholder oplysninger de om USB-porte, der findes på skærmen.

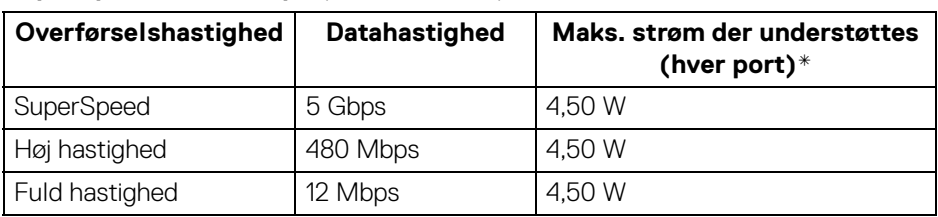

## <span id="page-21-2"></span>**SuperSpeed USB 5 Gbps (USB3.2 Gen 1)**

## <span id="page-21-3"></span>**USB Type-C**

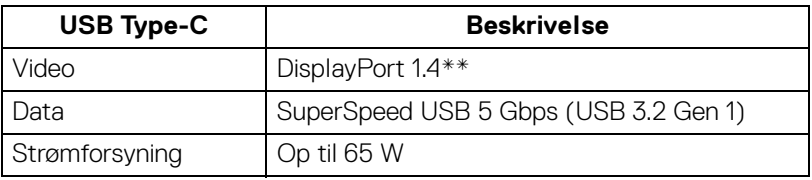

\*Op til 2 A i USB-downstreamport (med batteriikonet  $ss\epsilon_0^5$ o) på enheder, der er BC1.2kompliante, eller normale USB-enheder.

\*\*HBR3/DisplayPort 1.4/DP-lyd er understøttet.

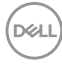

#### <span id="page-22-0"></span>**USB Type-C-stik**

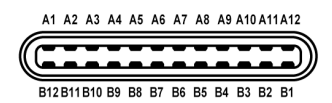

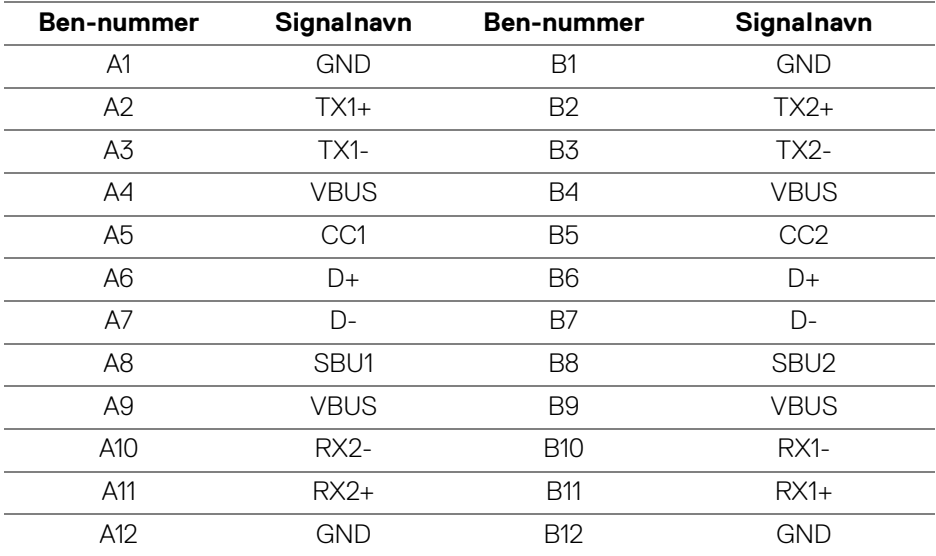

### <span id="page-22-1"></span>**USB 3.2 Gen 1 (5 Gbps)-downstreamstik**

$$
5\frac{4}{\sqrt{2\cdot\frac{1}{2}}}
$$

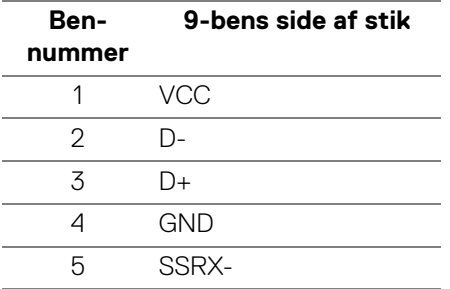

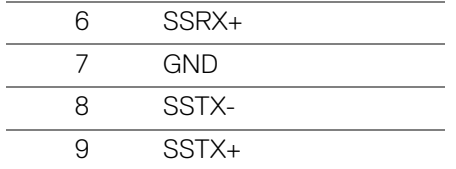

#### <span id="page-23-0"></span>**USB-porte**

- 1 USB Type-C (USB 3.2 Gen 1, 5 Gbps)-upstream bagsiden
- 1 SuperSpeed USB Type-A (USB 3.2 Gen 1, 5 Gbps)-downstream bagsiden
- 1 SuperSpeed USB Type-A (USB 3.2 Gen 1, 5 Gbps)-downstream bund Strømopladningsport - porten med batteriikonet  $s_{\sigma}$ , understøtter en hurtig opladningskapacitet på op til 2 A hvis enheden er BC1.2-kompatibel.

**BEMÆRK: SuperSpeed USB 5 Gbps (USB 3.2 Gen 1)-funktion kræver en computer med SuperSpeed USB 5 Gbps (USB 3.2 Gen 1)-kapacitet.**

**BEMÆRK: USB-portene på skærmen fungerer kun når skærmen er tændt eller i standbytilstand. Hvis du slukker for skærmen og derefter tænder den igen, kan det tage et par sekunder, før de eksterne enheder genoptager den normale funktion.**

## <span id="page-23-1"></span>**Politik om LCD-skærmkvalitet og pixler**

Under fremstilling af en LCD-skærm er det ikke ualmindeligt, at en eller flere pixels bliver faste, dvs. at de ikke kan ændres. Det er vanskeligt at se og påvirker ikke skærmens kvalitet eller anvendelsesmuligheder. Se [www.dell.com/pixelguidelines](https://www.dell.com/pixelguidelines) for yderligere oplysninger om Dells Politik om skærmkvalitet og pixler.

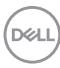

## <span id="page-24-0"></span>**Ergonomi**

**FORSIGTIG: Forkert eller forlænget brug af et tastatur kan medføre personskade.**

#### **FORSIGTIG: Hvis man ser på en computerskærm i længere perioder ad gangen, kan det medføre overanstrengelse af øjnene.**

Overhold følgende retningslinjer under opsætning og brug af computeren og skærmen for at sikre komfort og effektivitet:

- Anbring computeren, så skærmen og tastaturet er direkte foran dig når du arbejder. Der kan købes hylder, der kan hjælpe med at korrigere positionen for dit tastatur.
- For at reducere risikoen for overanstrengelse af øjnene såvel som smerte i nakke/arme/ryg/skuldre når du bruger skærmen i længere perioder, anbefaler vi at du:
	- 1. Indstiller afstanden til skærmen til mellem 50-70 cm (20-28 tommer) fra dine øine.
	- 2. Blinker ofte for at fugte øjnene eller fugter dem med vand efter forlænget brug af skærmen.
	- 3. Tager regelmæssige og hyppige pauser på 20 minutter for hver 2 timers arbejde.
	- 4. Ser væk fra skærmen og ser på en genstand mindst 6 meter (20 fod) væk i mindst 20 sekunder i pauserne.
	- 5. Udfører strækøvelser for at udløse spændinger i nakke, arme, ryg og skuldre i pauserne.
- Sørger for, at displayet er på øjenniveau eller en smule derunder når du sidder foran skærmen.
- Justerer skærmen ved at vippe den, og bruger indstillingerne for kontrast og lysstyrke.
- Justerer den omgivende belysning (som f.eks. for loftslys, skrivebordslamper såvel som gardiner og rullegardiner til de nærmeste vinduer) for at reducere refleksioner og skærende lys fra displayet.
- Bruger en stol, der yder god rygstøtte.
- Holder underarmene vandret med håndleddene i en neutral, komfortabel position mens du bruger tastaturet eller musen.
- Altid sikrer, at der er plads til at hvile hænderne mens du bruger tastaturet eller musen.

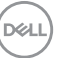

- Lader dine overarme hvile naturligt i begge sider.
- Sikrer, at dine fødder hviler fladt på gulvet.
- Sørger for når du sidder at vægten af dine ben er på dine fødder og ikke på den forreste del af stolens sæde. Justerer stolens højde, eller bruger en fodstøtte, hvis der er nødvendigt, for at kunne opretholde en korrekt kropsholdning.
- Varierer dine arbejdsaktiviteter. Prøver at organisere dit arbejde, så du ikke skal sidde og arbejde i længere perioder. Du kan eventuelt stå, eller rejse dig og gå lidt rundt med regelmæssige intervaller.
- Holder skrivebordet rent og ryddeligt uden forhindringer og kabler eller elledninger, der eventuelt kan forstyrre en komfortabel kropsholdning eller udgøre en potentiel faldrisiko.

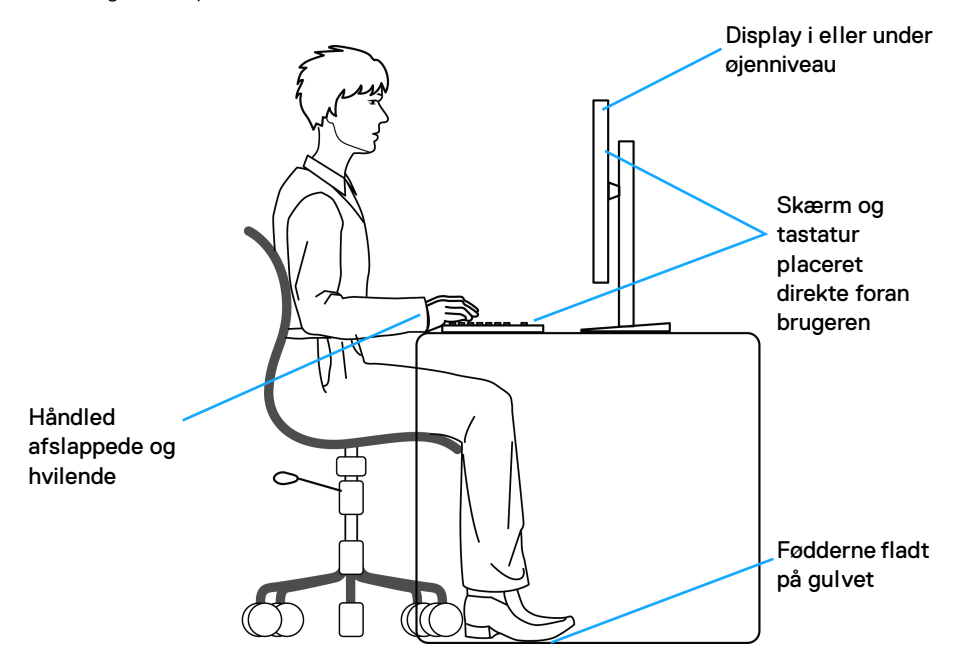

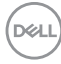

## <span id="page-26-0"></span>**Håndtering og flytning af skærmen**

For at sikre, at skærmen håndteres sikkert når den løftes eller flyttes, skal du følge retningslinjerne nedenfor:

- Inden du flytter eller løfter skærmen, skal du slukke for computeren og skærmen.
- Frakobl alle kabler fra skærmen.
- Anbring skærmen i den oprindelige emballage med de oprindelige indpakningsmaterialer.
- Tag godt fat i skærmens nederste kant og siden med begge hænder, uden at bruge overdreven kraft, når du løfter eller flytter skærmen.

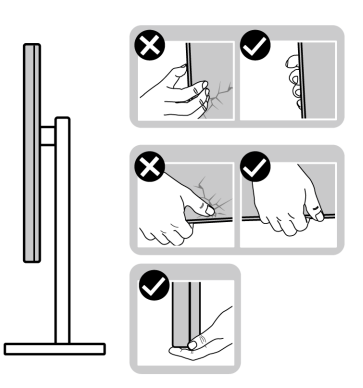

• Når du løfter eller flytter skærmen skal du sikre, at displayet vender væk fra dig, og at du ikke trykker på displayområdet, så du undergår at ridse eller beskadige displayet.

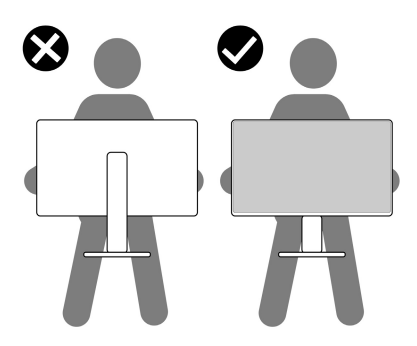

• Når du transporterer skærmen skal du undgå eventuelle pludselige stød og vibrationer.

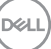

• Når du løfter eller flytter skærmen, må du ikke vende skærmen på hovedet mens du holder i standerens fod eller standeren. Det kan resultere i beskadigelse af skærmen eller medføre personskade.

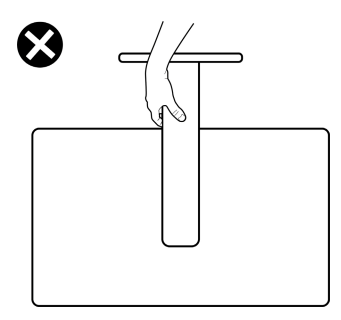

## <span id="page-27-0"></span>**Retningslinjer for vedligeholdelse**

### <span id="page-27-1"></span>**Rengøring af din skærm**

- **FORSIGTIG: Læs og følg** [Sikkerhedsinstruktioner](#page-75-5) **inden rengøring af skærmen.**
- **ADVARSEL: Frakobl skærmens elledning fra stikkontakten inden rengøring af skærmen.**

Det er bedst at følge instruktionerne i listen nedenfor hvad angår udpakning, rengøring og håndtering af skærmen:

- Din antistatiske skærm rengøres med en blød, ren klud, der er let fugtet med vand. Det er også muligt at bruge en serviet til rengøring af skærm eller en specialopløsning, der er egnet til antistatiske skærme. Brug ikke benzen, fortyndingsmiddel, ammoniak, skurrende rengøringsmidler eller trykluft.
- Brug en let fugtet, varm klud til at rengøre skærmkabinettet. Undgå at bruge rengøringsmidler af alle slags, da visse rengøringsmidler efterlader en mælkeagtig film på skærmen.
- Hvis du bemærker hvidt pulver på skærmen når du udpakker den, skal du tørre det af med en klud.
- Håndter din skærm med varsomhed, da en mørkfarvet skærm kan blive ridset og derefter have hvide ridsemærker. Det gælder mindre for en lysere farvet skærm.
- Du bør bruge en dynamisk pauseskærm for at bevare den bedste billedkvalitet for skærmen på lang sigt. Sluk også for skærmen når den ikke er i brug.

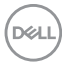

## <span id="page-28-0"></span>**Opsætning af skærmen**

## <span id="page-28-1"></span>**Opsætning af standeren**

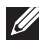

**BEMÆRK: Standeren er ikke installeret på fabrikken.**

**BEMÆRK: Følgende trin er specifikke for opsætning af standeren, der fulgte med din skærm. Hvis du monterer en stander, du købte et andet sted, skal du følge opsætningsinstruktionerne, der fulgte med den stander.**

Sådan monteres skærmens stander:

- **1.** Følg instruktionerne på pakkassens flapper for fjernelse af standeren fra den pude, der beskytter den.
- **2.** Fjern standerens fod og stander fra emballagens puder.

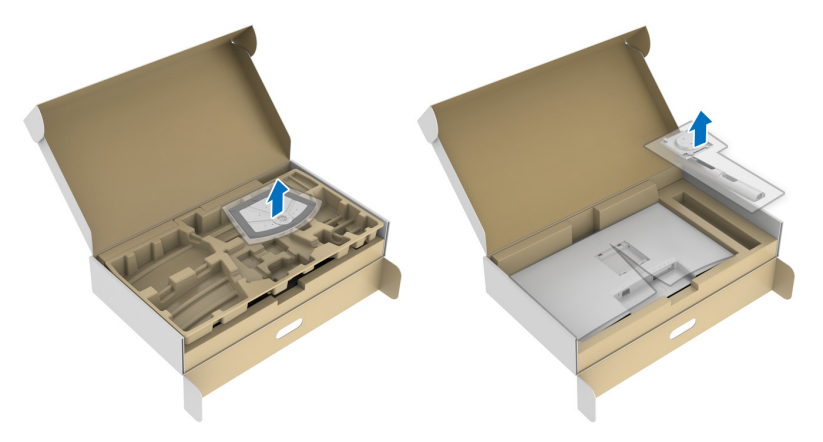

- **3.** Ret standeren ind med foden og sæt den i foden.
- **4.** Åbn skruehåndtaget i bunden af foden, og drej det med uret for at fastgøre foden til standeren.
- **5.** Luk skruehåndtaget.

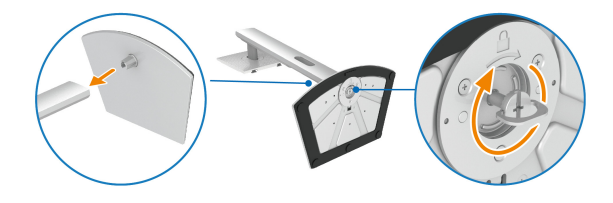

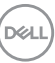

**6.** Åbn den beskyttende film, så du har adgang til VESA-åbningen på displayet.

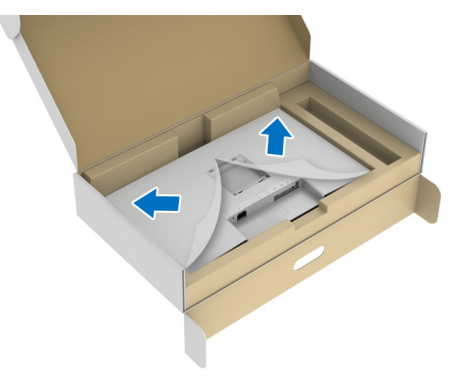

#### **BEMÆRK: Inden du monterer standeren til skærmen skal du sikre, at den forreste flap er helt åbnet, så der er plads til monteringen.**

- **7.** Monter standeren til skærmen.
	- **a.** Ret tapperne på standeren ind med VESA-åbningen og skub.
	- **b.** Tryk standeren ned, indtil den klikker på plads.

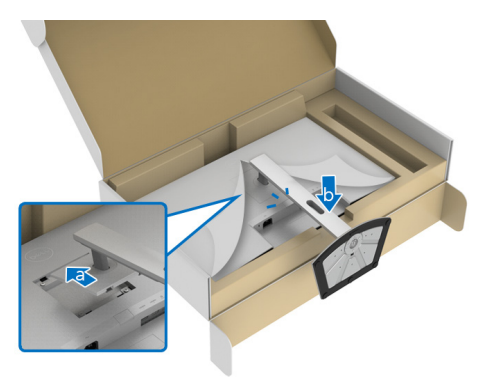

DELL

- **8.** Hold godt fast i standeren med begge hænder og løft skærmen. Anbring skærmen i opretstående position på en fast flade.
- **BEMÆRK: Hold standeren med en fast hånd når du løfter skærmen, så du undgår beskadigelse.**

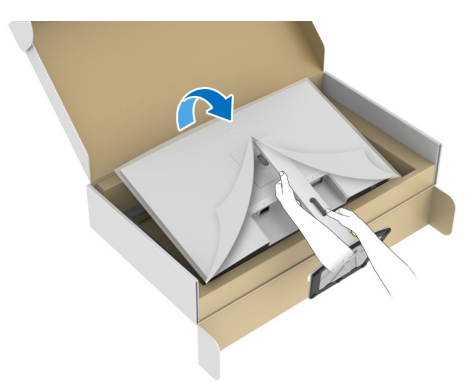

**9.** Fjern beskyttelsesfilmen fra skærmen.

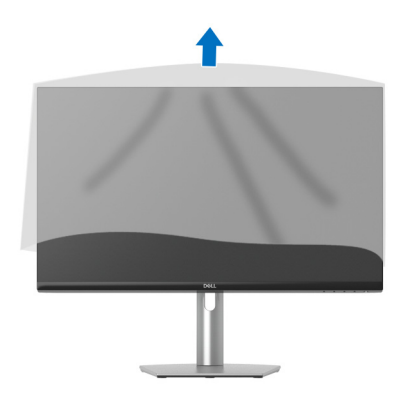

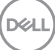

## <span id="page-31-0"></span>**Tilslutning af skærmen**

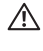

**ADVARSEL: Inden du starter procedurerne i dette afsnit, skal du følge**  [Sikkerhedsinstruktioner](#page-75-5)**.**

**BEMÆRK: Dell skærme er designet til at fungere optimalt med kablerne i pakken fra Dell. Dell garanterer ikke videokvaliteten og ydeevnen når du bruger kabler, der ikke er fra Dell.**

**BEMÆRK: Før kablerne gennem hullet til kabelføring inden du tilslutter kablerne.**

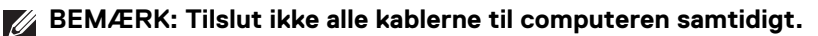

**BEMÆRK: Illustrationerne er kun ment som en vejledning. Udseendet af computeren kan være forskellig.**

Sådan tilslutter du skærmen til computeren:

- **1.** Sluk for computeren og frakobl elledningen.
- **2.** Tilslut USB Type-C-kablet (der fulgte med din skærm) eller HDMI-kablet til din skærm og til computeren. (Se [Set nedefra](#page-11-1) for yderligere oplysninger.)
- **3.** Tilslut USB 3.2 Gen 1-kompatible eksterne enheder til USB 3.2 Gen 1 downstreamportene på skærmen.

### <span id="page-31-1"></span>**Tilslutning af USB Type-C-kablet og elledningerne**

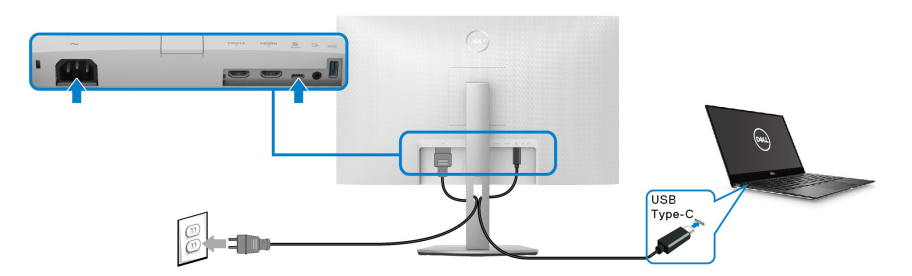

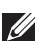

**BEMÆRK: Brug kun USB Type-C-kablet, der blev sendt med skærmen.**

- Denne port understøtter DisplayPort alternativ tilstand (kun DP1.4 standard).
- USB Type-C-port, kompliant med strømlevering (PD Version 3.0) leverer op til 65 W.
- Hvis din notebook kræver mere end 65 W for at kunne fungere, og batteriet er afladt, kan den muligvis ikke startes eller oplades med USB PD-porten på skærmen.

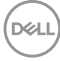

#### <span id="page-32-0"></span>**Tilslutning af HDMI-kablet og elledningerne (ekstraudstyr)**

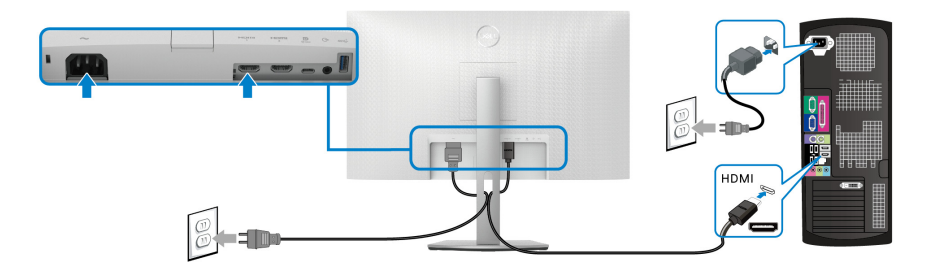

## <span id="page-32-1"></span>**Sådan organiseres din kabler**

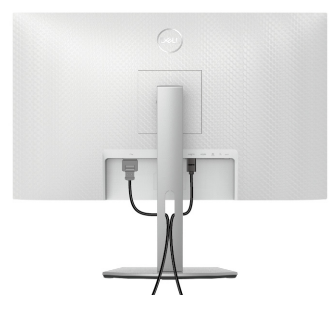

Organiser alle kablerne mens du tilslutter de nødvendige kabler (se [Tilslutning af](#page-31-0)  [skærmen](#page-31-0) for tilslutning af kabler).

## <span id="page-32-2"></span>**Tænd for skærmen**

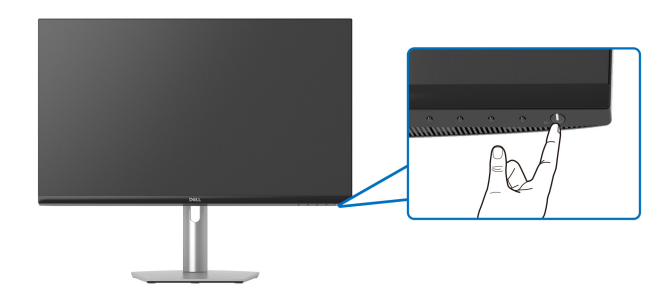

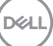

## <span id="page-33-0"></span>**Sikring af skærmen med en Kensington lås (ekstraudstyr)**

[Åbning til sikkerhedslås](#page-11-2)en findes nederst på skærmen (se Åbning til sikkerhedslås).

Du kan finde yderligere oplysninger om brug af Kensington låsen (sælges særskilt) i dokumentationen, der fulgte med låsen.

Sikre skærmen til et bord med Kensington sikkerhedslås.

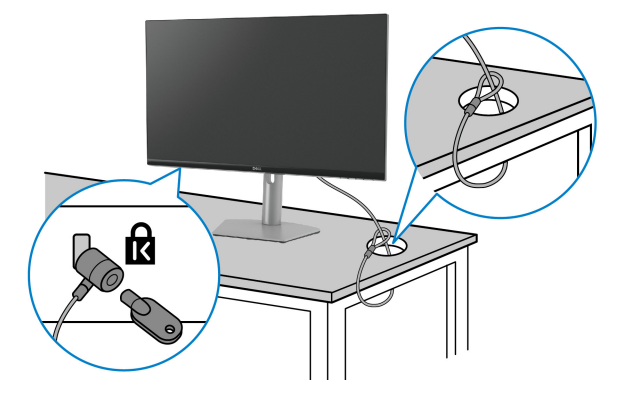

**BEMÆRK: Illustrationen er kun ment som en vejledning. Udseendet af låsen kan være forskellig.**

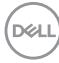

## <span id="page-34-0"></span>**Sådan afmonteres skærmens stander**

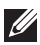

**BEMÆRK: For at undgå, at LCD-skærmen ridses når du afmonterer standeren, skal du sørge for, at skærmen er placeret på en blød, ren flade.**

**BEMÆRK: De følgende trin gælder kun for afmontering af standeren, der blev sendt sammen med din skærm. Hvis du afmonterer en stander, du købte fra en anden kilde, skal du følge opsætningsinstruktionerne, der fulgte med den stander.**

Sådan afmonteres standeren:

- **1.** Anbring skærmen på en blød klud eller en pude.
- **2.** Tryk og hold ned på standerens udløsningsknap bag på skærmen.
- **3.** Løft standerenheden op og væk fra skærmen.

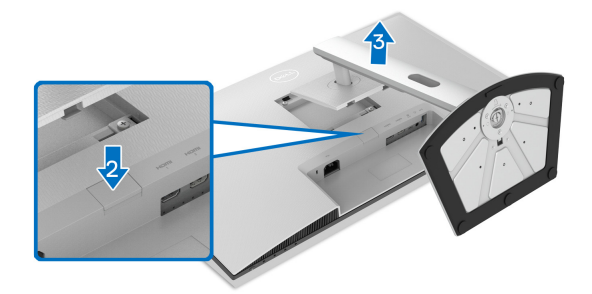

## <span id="page-34-1"></span>**VESA-vægmontering (ekstraudstyr)**

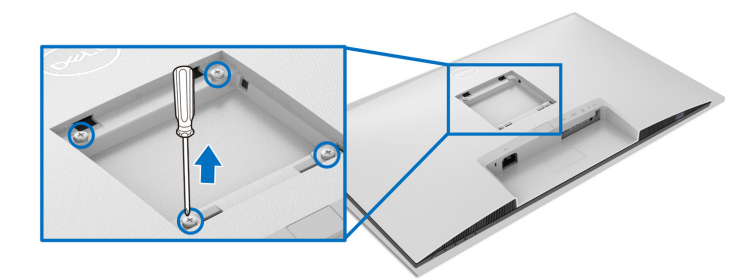

(Dimension af skrue: M4 x 10 mm).

Læs instruktionerne, der fulgte med det VESA-kompatible vægmonteringssæt.

- **1.** Anbring displayet på en blød klud eller en pude på et stabilt, fladt bord.
- **2.** Afmontering af skærmens stander (se [Sådan afmonteres skærmens](#page-34-0)  [stander](#page-34-0)).

DØL

- **3.** Brug en Phillips skruetrækker til at fjerne de fire skrue, der holder skærmens bagdæksel.
- **4.** Fastgør monteringsbeslaget fra vægmonteringssættet til skærmen.
- **5.** Monter skærmen på væggen. For yderligere oplysninger henvises til dokumentationen, der fulgte med vægmonteringssættet.
- **BEMÆRK: Kun til brug med et vægmonteringsbeslag, angivet som UL eller CSA eller GS, med en minimums eller belastningskapacitet på 21,48 kg.**

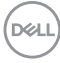
# **Sådan bruges skærmen**

# **Sådan tændes for skærmen**

Tryk på tænd/sluk-knappen for at tænde for skærmen.

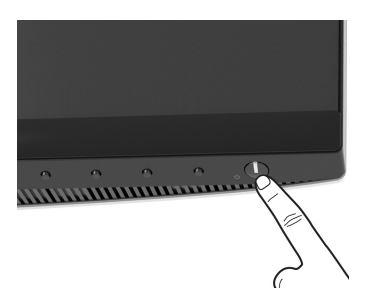

# **Sådan bruges knapperne på panelet på forsiden**

Brug kontrolknapperne foran på skærmen til at udføre justeringer.

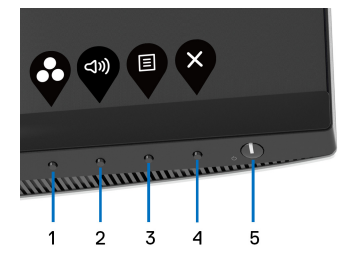

Følgende tabel beskriver knapperne på panelet på forsiden:

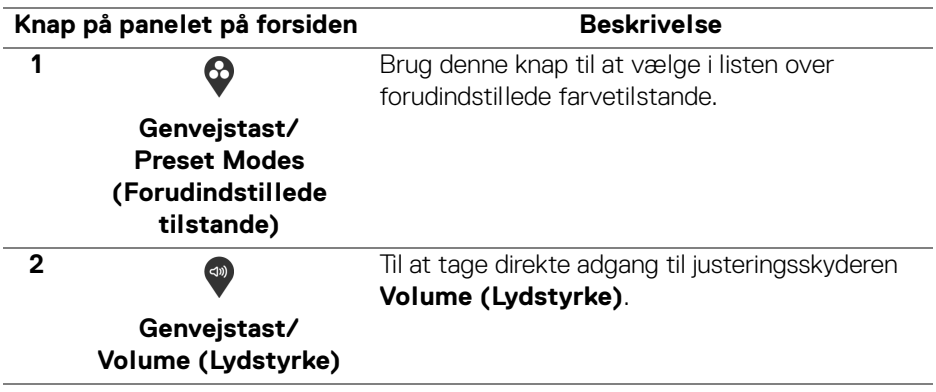

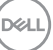

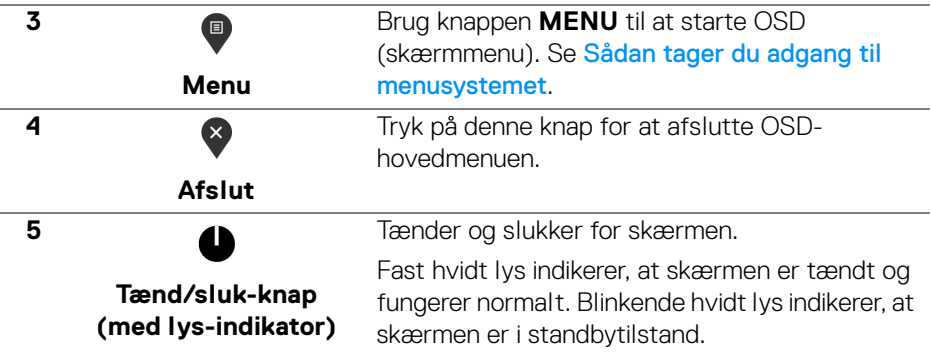

# **Knap på panelet på forsiden**

Brug knapperne foran på skærmen til at justere billedindstillingerne.

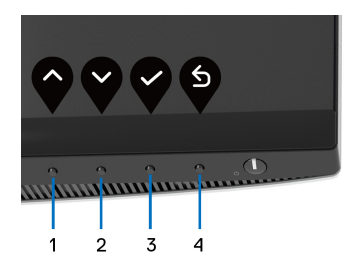

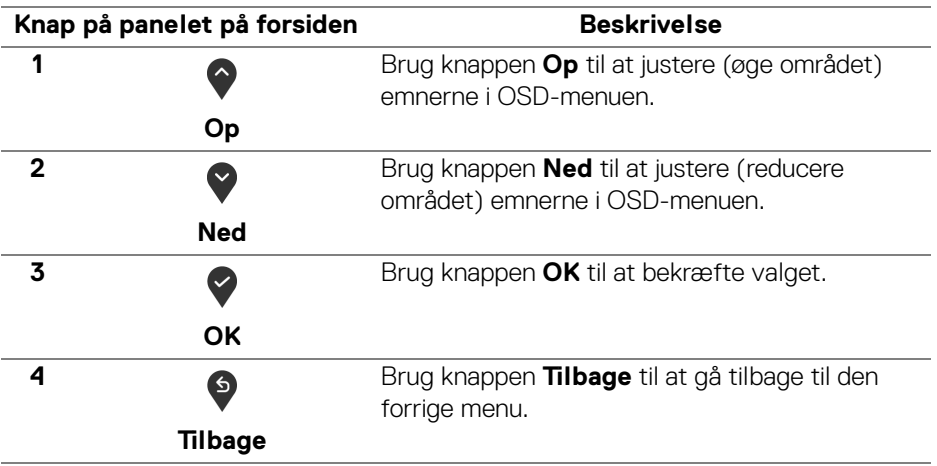

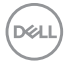

# <span id="page-38-1"></span>**Sådan bruges OSD (skærm)-menuen**

<span id="page-38-0"></span>**Sådan tager du adgang til menusystemet**

- **BEMÆRK: Hvis du ændrer indstillingerne og derefter enten fortsætter til en anden menu eller afslutter OSD-menuen, gemmer skærmen automatisk ændringerne. Ændringerne gemmes også hvis du ændrer indstillingerne og derefter venter, indtil OSD-menuen forsvinder.**
	- **1.** Tryk på knappen **for** for at åbne OSD-menuen og vise hovedmenuen.

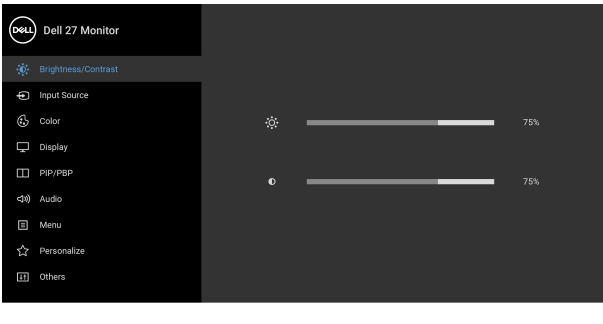

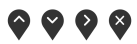

- **2.** Tryk på knapperne  $\bigcirc$  og  $\bigcirc$  for at skifte mellem indstillingerne. Når du går fra et ikon til det næste, fremhæves valgmulighedens navn. Se følgende tabel for en udførlig listen over alle tilgængelige valgmuligheder for skærmen.
- **3.** Tryk på knappen  $\diamondsuit$  eller  $\diamondsuit$  eller  $\diamondsuit$  én gang for at fremhæve valgmuligheden.
- **BEMÆRK: Pileknapperne (og OK-knappen), der er vist, kan være forskellige, iht. den valgte menu. Udfør valg med de tilgængelige knapper.**
	- **4.** Tryk på knapperne  $\diamondsuit$  og  $\diamondsuit$  for at vælge det ønskede parameter.
	- **5.** Tryk på  $\diamondsuit$  for at åbne undermenuen, og brug derefter pileknapperne, iht. til indikatorerne i menuen, til at udføre ændringer.
	- **6.** Tryk på  $\bullet$  for at gå tilbage til hovedmenuen.

DØL

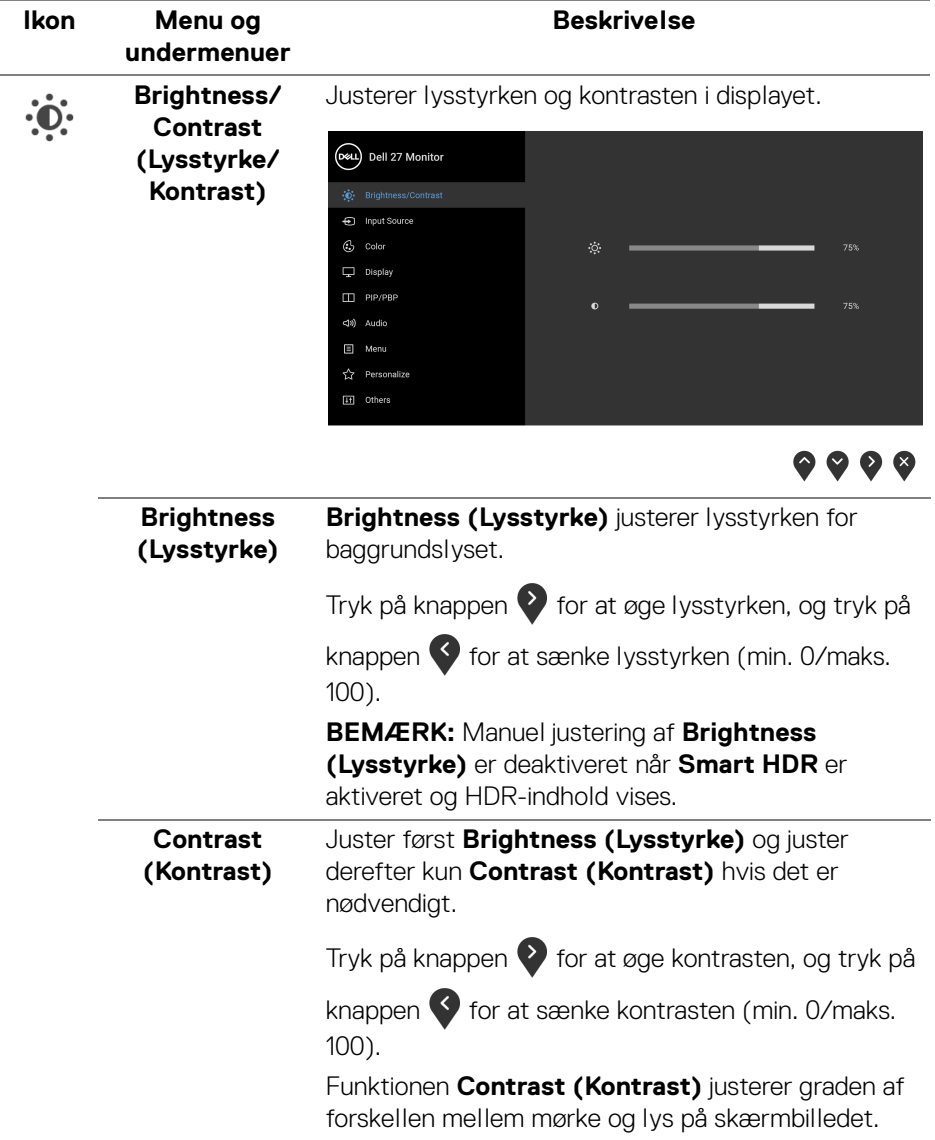

<span id="page-40-0"></span>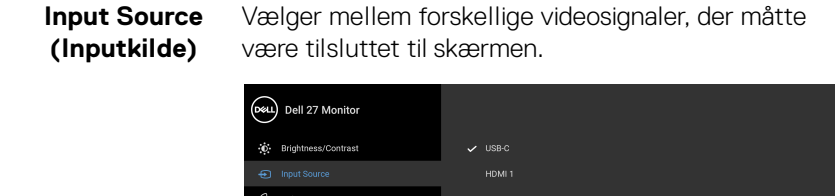

 $\bigoplus$ 

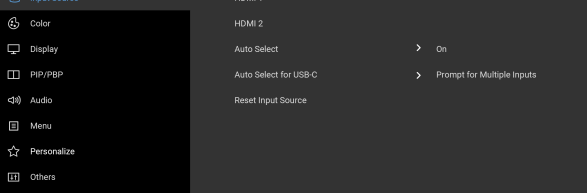

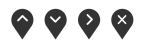

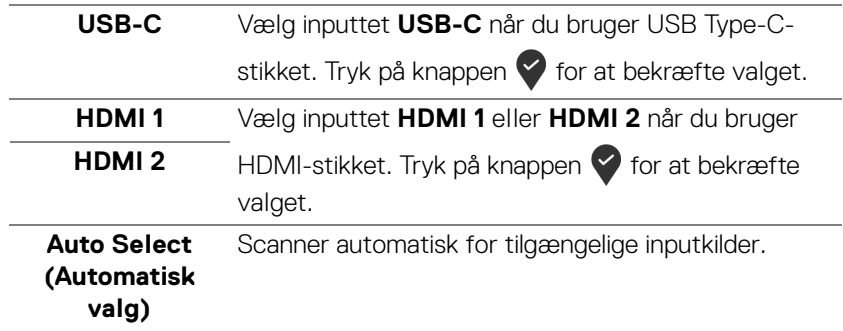

DELL

<span id="page-41-0"></span>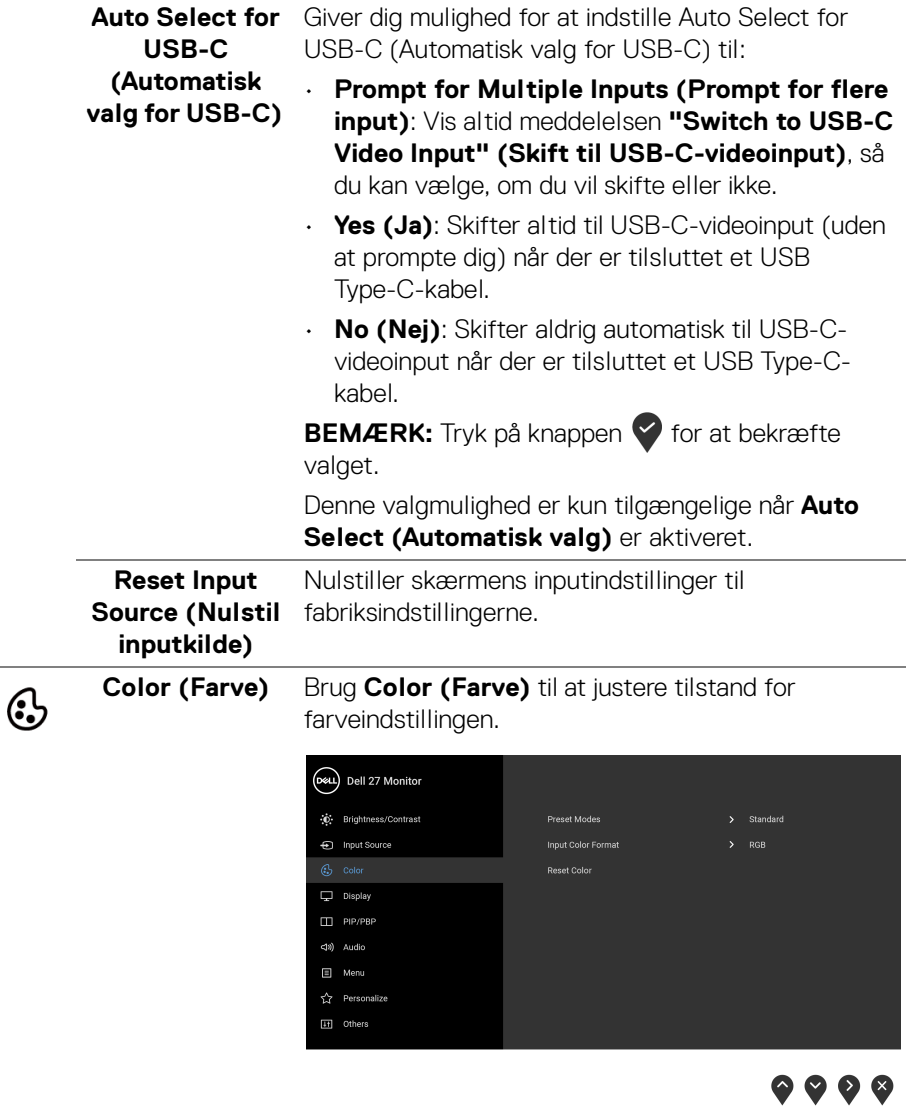

 $(2)$ 

#### **Preset Modes (Forudindstillede tilstande)**

Giver dig mulighed for at vælge en forudindstillet tilstand i listen.

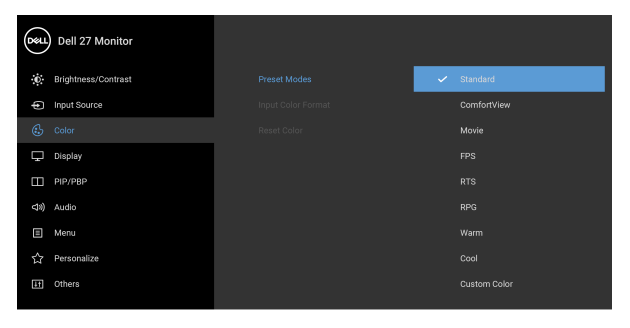

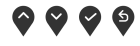

- **Standard**: Indlæser skærmens standard farveindstillinger. Dette er standard forudindstillet tilstand.
- **ComfortView**: Reducerer niveauet af blåt lys, der udsendes fra skærmen, så skærmen er mere komfortabel for dine øjne.

**ADVARSEL: Mulige langtidseffekter fra udstråling af blåt lys kan medføre personskader som f.eks. digital overanstrengelse af øjnene, trætte øjne og øjenskade. Brug af en skærm i længere perioder kan også medføre smerter i dele af kroppen som f.eks. nakke, arme, ryg og skuldre. Se** [Ergonomi](#page-24-0) **for yderligere oplysninger.**

- **Movie (Film)**: Indlæser farveindstillinger, der er ideelle for film.
- **FPS**: Indlæser farveindstillinger, der er ideelle for Første-persons synsvinkel (FPS).
- **RTS**: Indlæser farveindstillinger, der er ideelle for Realtidsstrategi (RTS)-spil.
- **RPG**: Indlæser farveindstillinger, der er ideelle for Rollespil (RPG).

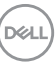

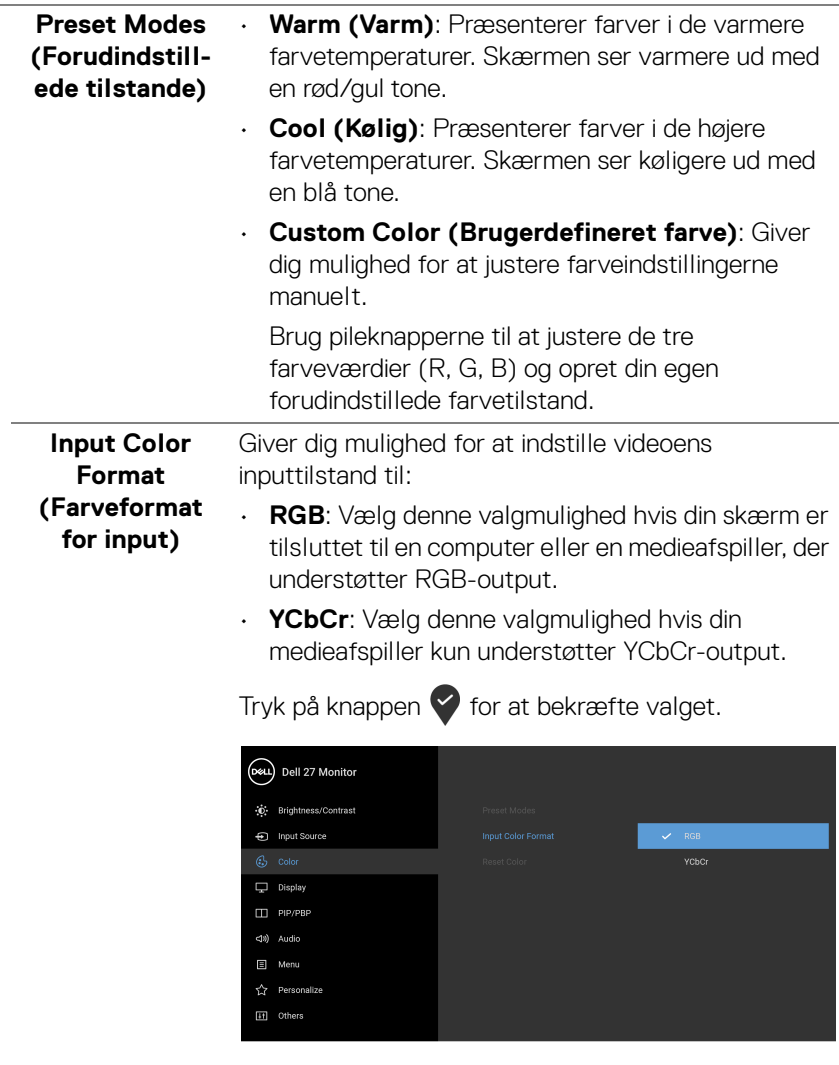

 $\bullet\bullet\bullet\bullet$ 

 $($ DELL

![](_page_44_Picture_136.jpeg)

![](_page_45_Picture_86.jpeg)

![](_page_45_Picture_1.jpeg)

![](_page_45_Picture_2.jpeg)

![](_page_45_Picture_3.jpeg)

 $\left(\nabla \times \mathbf{L}\right)$ 

#### **Dark Stabilizer (Mørkestabilisator)** Forbedrer synligheden i spil med mørke situationer. Jo højere værdien er (0 til 3), des mere synligt er det viste billede i mørke situationer.

![](_page_46_Picture_1.jpeg)

![](_page_46_Picture_2.jpeg)

**BEMÆRK:** Denne funktion er deaktiveret når **Smart HDR** eller **PIP/PBP** er aktiveret.

**Smart HDR** Funktionen **Smart HDR** (High Dynamic Range) forbedrer displayets output ved at justere kontrast, farveområde og luminans optimalt, så det ser mere virkeligt ud. Standard indstillingen er **Off (Fra)**.

![](_page_46_Picture_5.jpeg)

 $\bullet\bullet\bullet\bullet$ 

Du kan indstille tilstanden **Smart HDR** til:

- **Desktop (Skrivebord):** Egnet når du bruger skærmen med en desktop computer.
- **Movie HDR (Film i HDR)**: Egnet til afspilning af videoindhold med HDR.

![](_page_46_Picture_10.jpeg)

![](_page_47_Picture_100.jpeg)

**BEMÆRK:** Billederne i PBP-tilstand vises i midten af de opdelte vinduer.

(dell

![](_page_48_Picture_103.jpeg)

(dell

![](_page_49_Picture_83.jpeg)

![](_page_49_Picture_1.jpeg)

![](_page_50_Picture_72.jpeg)

 $\textcolor{blue}{\textbf{1}}$ 

![](_page_50_Picture_1.jpeg)

![](_page_50_Picture_73.jpeg)

**Lock (Lås)** Når kontrolknapperne på skærmen er låst, forhindrer det, at andre personer har adgang til indstillingerne. Det forhindrer også tilfældig aktivering i en opsætning med mange skærme side om side.

![](_page_51_Picture_1.jpeg)

![](_page_51_Picture_2.jpeg)

![](_page_51_Picture_115.jpeg)

DELL

![](_page_52_Picture_148.jpeg)

![](_page_52_Picture_149.jpeg)

![](_page_52_Picture_2.jpeg)

![](_page_52_Picture_150.jpeg)

(dell

 $\boxed{+1}$ 

**Others (Andre)** Vælg denne valgmulighed for at justere OSDindstillingerne, som f.eks. **DDC/CI**, **LCD Conditioning (LCD-tilretning)** osv.

![](_page_53_Picture_2.jpeg)

 $\bullet\bullet\bullet\bullet$ 

![](_page_53_Picture_82.jpeg)

 $\bullet$   $\bullet$   $\bullet$ 

DELL

#### **LCD Conditioning (LCD-tilretning)** billedindbrænding, kan det tage et stykke tid at køre Hjælper med at reducere mindre tilfælde af billedindbrænding. Afhængigt af graden af programmet. Du kan aktivere denne funktion ved at vælge **On (Til)**.

![](_page_54_Picture_1.jpeg)

![](_page_54_Picture_2.jpeg)

![](_page_54_Picture_93.jpeg)

![](_page_54_Picture_4.jpeg)

#### **OSD-advarselsmeddelelse**

Hvis skærmen ikke understøtter en bestemt opløsningstilstand, vises følgende meddelelse:

![](_page_55_Picture_2.jpeg)

Det betyder, at skærmen ikke kan synkronisere med signalet, den modtager fra computeren. Se [Skærmens specifikationer](#page-13-0) for horisontale og vertikale frekvensområder, der kan håndteres af skærmen. Den anbefalede tilstand er 3840 x 2160.

#### **BEMÆRK: Meddelelsen kan være en smule anderledes, afhængigt af det tilsluttede inputsignal.**

Den følgende meddelelse vises inden **DDC/CI**-funktionen deaktiveres:

![](_page_55_Picture_6.jpeg)

Når **USB-C Prioritization (USB-C-prioritering)** er indstillet til **High Resolution (Høj opløsning)**, vises følgende meddelelse:

![](_page_55_Picture_8.jpeg)

![](_page_55_Picture_9.jpeg)

Når **USB-C Prioritization (USB-C-prioritering)** er indstillet fra **High** 

**Resolution (Høj opløsning)** til **High Data Speed (Høj datahastighed)**, vises følgende meddelelse:

![](_page_56_Picture_2.jpeg)

Når du ændrer niveauet for **Brightness (Lysstyrke)** den første gang, vises følgende meddelelse:

![](_page_56_Picture_84.jpeg)

#### **BEMÆRK: Hvis du vælger Yes (Ja), vises meddelelsen ikke næste gang du ændrer indstillingen Brightness (Lysstyrke).**

Når du ændrer standard indstillingen for strømbesparelse den første gang, som f.eks. for **Smart HDR**, **USB-C Charging (USB-C-opladning)** eller **Other USB Charging (Anden USB-opladning)**, vises følgende meddelelse:

![](_page_56_Picture_7.jpeg)

**BEMÆRK: Hvis du vælger Yes (Ja) for en af funktionerne, nævnt ovenfor, vises meddelelsen ikke næste gang du ændrer funktionens indstillinger. Når du udfører en nulstilling til fabriksindstillingerne, vises meddelelsen igen.**

Den følgende meddelelse vises inden **Lock (Lås)**-funktionen aktiveres:

![](_page_57_Picture_1.jpeg)

#### **BEMÆRK: Meddelelsen kan være en smule anderledes, afhængigt af de valgte indstillinger.**

Når skærmen skifter til tilstanden **Standby**, vises følgende meddelelse:

![](_page_57_Picture_4.jpeg)

Aktiver computeren og væk skærmen for at give adgang til **[OSD](#page-38-1)**.

#### **BEMÆRK: Meddelelsen kan være en smule anderledes, afhængigt af det tilsluttede inputsignal.**

OSD fungerer kun i normal driftstilstand. Hvis du trykker på en vilkårlig knap (undtagen tænd/sluk-knappen) i standbytilstand, vises følgende meddelelse, afhængigt af det valgte input:

![](_page_57_Picture_8.jpeg)

Aktiver computeren og skærmen for at give adgang til [OSD](#page-38-1).

**BEMÆRK: Meddelelsen kan være en smule anderledes, afhængigt af det tilsluttede inputsignal.**

![](_page_57_Picture_11.jpeg)

Hvis det valgte input er enten USB-C eller HDMI, og det tilsvarende kabel ikke er tilsluttet, vises en flydende dialogboks, vist nedenfor:

![](_page_58_Picture_1.jpeg)

#### **BEMÆRK: Meddelelsen kan være en smule anderledes, afhængigt af det tilsluttede inputsignal.**

Når skærmen er indstillet til HDMI-input og der bruges et USB Type-C-kabel for tilslutning til en notebook der understøtter DP alternativ tilstand, og hvis Auto [Select for USB-C \(Automatisk valg for USB-C\)](#page-41-0) er aktiveret, vises følgende meddelelse:

![](_page_58_Picture_4.jpeg)

Når **USB-C Prioritization (USB-C-prioritering)** er indstillet til **High Data Speed (Høj datahastighed)** som standard, og hvis der vælges **Factory Reset (Nulstilling til fabriksindstillinger)**, vises følgende meddelelse:

![](_page_58_Picture_6.jpeg)

DEL

Når **USB-C Prioritization (USB-C-prioritering)** er indstillet til **High Resolution (Høj opløsning)**, og hvis der vælges **Factory Reset (Nulstilling til fabriksindstillinger)**, vises følgende meddelelse:

![](_page_59_Picture_1.jpeg)

Når **Yes (Ja)** er valgt, vises følgende meddelelse:

![](_page_59_Picture_46.jpeg)

Se [Fejlfinding](#page-66-0) for yderligere oplysninger.

![](_page_59_Picture_5.jpeg)

# **Indstilling af maksimal opløsning**

![](_page_60_Picture_1.jpeg)

### **BEMÆRK: Trinnene kan være en smule anderledes, afhængigt af, hvilken version af Windows du har.**

Sådan indstilles til skærmens maksimale opløsning:

I Windows<sup>®</sup> 7, Windows<sup>®</sup> 8 og Windows<sup>®</sup> 8.1:

- **1.** For Windows® 8 og Windows® 8.1 kan du vælge feltet Skrivebord for at skifte til det klassiske skrivebord.
- **2.** Højreklik på skrivebordet og klik på **Skærmopløsning**.
- **3.** Hvis du har mere end 1 skærm tilsluttet, skal du vælge **S2722QC**.
- **4.** Klik på rullemenuen for **Skærmopløsning** og vælg **3840 x 2160**.
- **5.** Klik på **OK**.

I Windows® 10:

- **1.** Højreklik på skrivebordet og klik på **Skærmindstillinger**.
- **2.** Hvis du har mere end 1 skærm tilsluttet, skal du vælge **S2722QC**.
- **3.** Klik på rullemenuen for **Opløsning** og vælg **3840 x 2160**.
- **4.** Klik på **Bevar ændringer**.

Hvis du ikke ser valgmuligheden 3840 x 2160 kan det være nødvendigt at opdatere din grafikdriver. Afhængigt af, hvilken computer du har, skal du fuldføre en af de følgende procedurer:

Hvis du har en Dell desktop eller en bærbar computer:

• Gå til <https://www.dell.com/support>, indtast dit service tag og download den seneste driver for dit grafikkort.

Hvis du bruger en computer, der ikke er fra Dell (bærbar eller en desktop):

- Gå til webstedet for support for din computer og download de seneste grafikdrivere.
- Gå til webstedet for dit grafikkort og download de seneste grafikdrivere.

# **Krav til visning eller afspilning af HDR-indhold**

### **(1) Med Ultra BluRay DVD eller spilkonsoller**

Kontroller, at dvd-afspilleren eller spilkonsollen har HDR-kapacitet, som f.eks. Panasonic DMP-UB900, Xbox One S og PS4 Pro.

### **(2) Med en computer**

Kontroller, at grafikkortet har HDR-kapacitet, dvs. har en port, der er i overensstemmelse med HDMI2.0a (med HDR-funktion) og at HDRgrafikdriveren er installeret. Der skal bruges et program med HDR-kapacitet, som f.eks. Cyberlink PowerDVD 17, Windows 10 Movies & TV-app.

#### **BEMÆRK: For oplysninger om, hvordan du downloader og installerer den seneste grafikdriver, der understøtter afspilning af HDR-indhold på din Dell desktop eller laptop, kan du se** [https://www.dell.com/support/](https://www.dell.com/support/drivers) [drivers](https://www.dell.com/support/drivers)**.**

#### **NVIDIA**

For en udførlig liste over NVIDIA-grafikkort med HDR-kapacitet kan du se <www.nvidia.com>.

Sørg for, at du downloader driveren, der understøtter afspilning i fuld skærm (f.eks. PC-spil, UltraBluRay-afspillere), HDR i Win 10 Redstone 2 OS: 381.65 eller senere.

## **AMD**

For en udførlig liste over AMD-grafikkort med HDR-kapacitet kan du se <www.amd.com>. Læs support-oplysninger om HDR-driveren og download den seneste driver.

#### **Intel (integreret grafik)**

Processor med HDR-kapacitet: CannonLake eller senere

Egnet HDR-afspiller: Windows 10 Movies & TV-app

Operativsystem (OS) der understøtter HDR: Windows 10 Redstone 3

Driver med understøttelse af HDR: Se <downloadcenter.intel.com> for den seneste HDR-driver

**BEMÆRK: HDR-afspilning via OS (f.eks. afspilning af HDR i et vindue på skrivebordet) kræver Windows 10 Redstone 2 eller senere med et egnet program som f.eks. PowerDVD 17. Afspilning af beskyttet indhold kræver egnet DRM-software og/eller hardware, f.eks. Microsoft Playready™. For oplysninger om support kan du se** [https://](https://www.support.microsoft.com)

[www.support.microsoft.com](https://www.support.microsoft.com)**.**

![](_page_61_Picture_18.jpeg)

# **Sådan bruges vip, drej og lodret forlængelse**

**BEMÆRK: De følgende instruktioner gælder kun for montering af standeren, der blev sendt sammen med din skærm. Hvis du monterer en stander, du købte fra en anden kilde, skal du følge opsætningsinstruktionerne, der fulgte med den stander.**

Når standeren er monteret på skærmen, kan du justere skærmen for at finde den mest komfortable visningsvinkel.

**Vip**

![](_page_62_Picture_4.jpeg)

**BEMÆRK: Standeren er ikke installeret på fabrikken inden forsendelse.**

**Drej**

![](_page_62_Figure_7.jpeg)

![](_page_62_Picture_8.jpeg)

**Lodret forlængelse**

**BEMÆRK: Standeren kan forlænges lodret op til 110 mm. Figuren nedenfor viser, hvordan du forlænger standeren lodret.**

![](_page_63_Picture_3.jpeg)

# **Rotation af skærmen**

Inden du roterer skærmen skal du sikre, at den er helt forlænget i lodret retning og helt vippet, så du undgår, at kanten af skærmen rammer bordet.

![](_page_63_Picture_6.jpeg)

![](_page_63_Picture_7.jpeg)

DELI

#### **Rotation med uret**

![](_page_64_Picture_1.jpeg)

#### **Rotation mod uret**

![](_page_64_Picture_3.jpeg)

- **BEMÆRK: For at kunne bruge funktionen Skærmrotation (liggende versus stående visning) med din Dell computer, skal du hente en opdateret grafikdriver, der ikke er inkluderet med denne skærm. Du kan downloade grafikdriveren ved at gå til** [www.dell.com/support](https://www.dell.com/support)**, gå til afsnittet Downloads og Videodrivere for de seneste driveropdateringer.**
- **BEMÆRK: I stående til stand oplever du muligvis en nedsat ydelse når du bruger grafikintensive programme som f.eks. 3D-spil.**

![](_page_64_Picture_6.jpeg)

# **Justering af indstillingerne i dit system for rotation af skærm**

Når du har roteret skærmen, skal du fuldføre proceduren nedenfor for at justere dit systems indstillinger for rotation af skærm.

![](_page_65_Picture_2.jpeg)

**BEMÆRK: Hvis du bruger skærmen med en computer, der ikke er fra Dell, skal du gå til webstedet for din grafikdriver eller webstedet for din computerproducent for oplysninger om rotation af skærmens 'indhold'.**

Sådan justeres indstillingerne for skærmens rotation:

- **1.** Højreklik på skrivebordet og klik på **Egenskaber**.
- **2.** Vælg fanen **Indstillinger** og klik på **Avanceret**.
- **3.** Hvis du har et ATI-grafikkort skal du vælge fanen **Rotation** og indstille for den ønskede rotation.
- **4.** Hvis du har et NVIDIA grafikkort skal du klikke på fanen **NVIDIA**, vælge **NVRotate** i venstre kolonne og derefter vælge den ønskede rotation.
- **5.** Hvis du har et Intel® grafikkort skal du vælge fanen **Intel**, klikke på **Egenskaber for grafik**, vælge fanen **Rotation** og derefter vælge den ønskede rotation.
- **BEMÆRK: Hvis du ikke ser valgmuligheden for rotation, eller hvis den ikke fungerer korrekt, skal du gå til** [www.dell.com/support](https://www.dell.com/support) **og downloade den seneste driver for dit grafikkort.**

![](_page_65_Picture_11.jpeg)

# <span id="page-66-0"></span>**Fejlfinding**

**ADVARSEL: Inden du starter procedurerne i dette afsnit, skal du følge**  [Sikkerhedsinstruktioner](#page-75-0)**.**

# <span id="page-66-1"></span>**Selvtest**

Din skærm er udstyret med en selvtestfunktion, der giver dig mulighed for at tjekke, om skærmen fungerer korrekt. Hvis din skærm og computer er forbundet korrekt, men skærmbilledet forbliver mørkt, kan du køre skærmens selvtest ved at udføre følgende trin:

- **1.** Sluk for både computeren og skærmen.
- **2.** Frakobl videokablet fra computeren.
- **3.** Tænd for skærmen.

Der skulle nu vises en flydende dialogboks på skærmen (mod en sort baggrund) hvis skærmen ikke kan detektere et videosignal og fungerer korrekt. I selvtest tilstand forbliver LED-indikatoren for Tændt hvid.

![](_page_66_Picture_8.jpeg)

#### **BEMÆRK: Meddelelsen kan være en smule anderledes, afhængigt af det tilsluttede inputsignal.**

- **4.** Meddelelsen vises også under normal systemdrift hvis videokablet frakobles eller beskadiges.
- **5.** Sluk for skærmen og tilslut videokablet igen. Tænd derefter for både computeren og skærmen.

Hvis skærmens skærmbillede forbliver tomt efter den forrige procedure, skal du kontrollere din video-controller og computeren, da din skærm fungerer korrekt.

![](_page_66_Figure_13.jpeg)

# **Indbygget diagnostik**

Din skærm har et indbygget diagnostisk værktøj, der hjælper med at fastslå, om det problem du oplever med skærmen er relateret til skærmen, din computer eller grafikkortet.

![](_page_67_Figure_2.jpeg)

Sådan køres den indbyggede diagnostik:

- **1.** Sørg for, at skærmen er ren (ingen støvpartikler på skærmens overflade).
- **2.** Tryk og hold ned på **Knap 4** i ca. 4 sekunder, indtil der vises en pop up-menu.
- **3.** Brug **Knap 1** eller **Knap 2** til at vælge det diagnostiske værktøj se og brug **Knap 3** til at bekræfte. Der vises et gråt testmønster i begyndelsen af det diagnostiske program.
- **4.** Kig nøje på skærmen for problemer i billedet.
- **5.** Tryk på **Knap 1** igen for at skifte testmønstret.
- **6.** Gentag trin 4 og 5 for at kontrollere skærmen med røde, grønne, blå, sorte, hvide skærmbilleder og skærmbilleder med tekst.
- **7.** Tryk på **Knap 1** for at afslutte det diagnostiske program.

![](_page_67_Picture_100.jpeg)

# **Almindelige problemer**

Følgende tabel indeholder generelle oplysninger om almindelige skærmproblemer, du måtte opleve, og deres eventuelle løsninger:

![](_page_68_Picture_145.jpeg)

DELI

![](_page_69_Picture_153.jpeg)

![](_page_69_Picture_1.jpeg)

![](_page_70_Picture_157.jpeg)

![](_page_71_Picture_198.jpeg)

# **Problemer, der er produktspecifikke**

![](_page_71_Picture_199.jpeg)

![](_page_71_Picture_3.jpeg)

 $(\overline{DCL}$
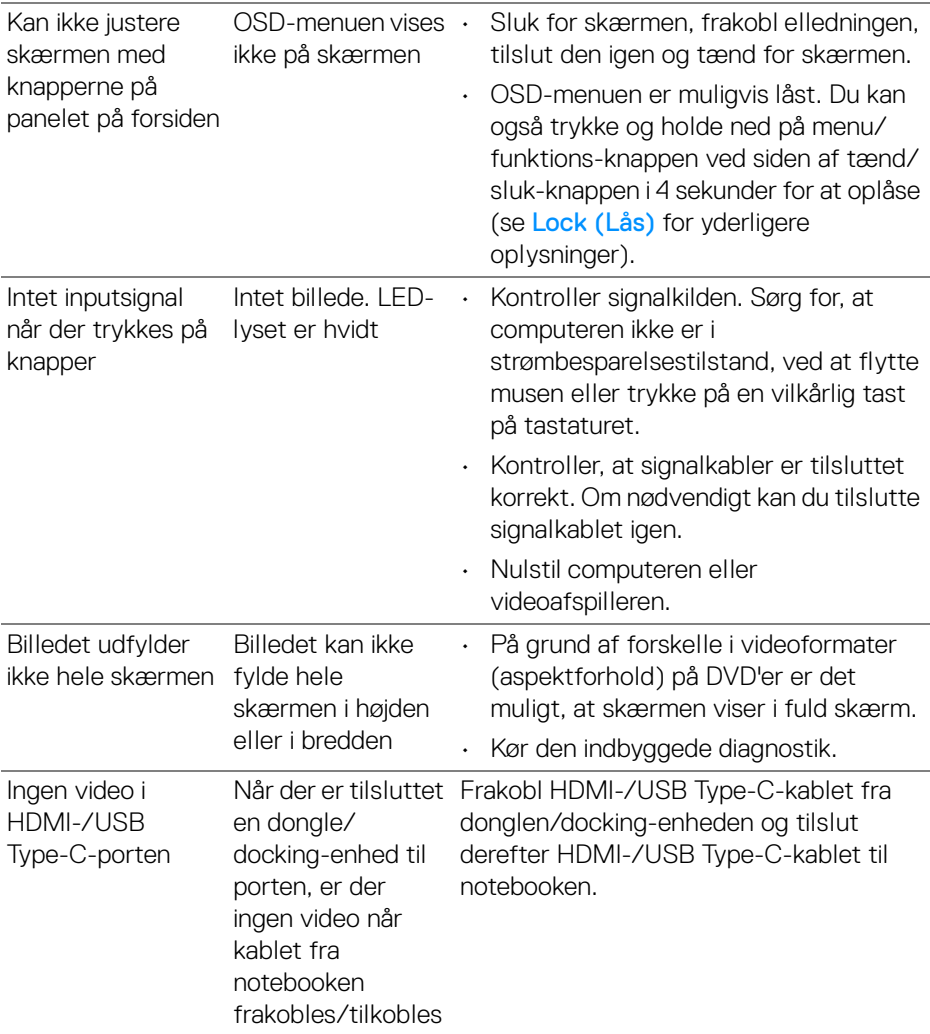

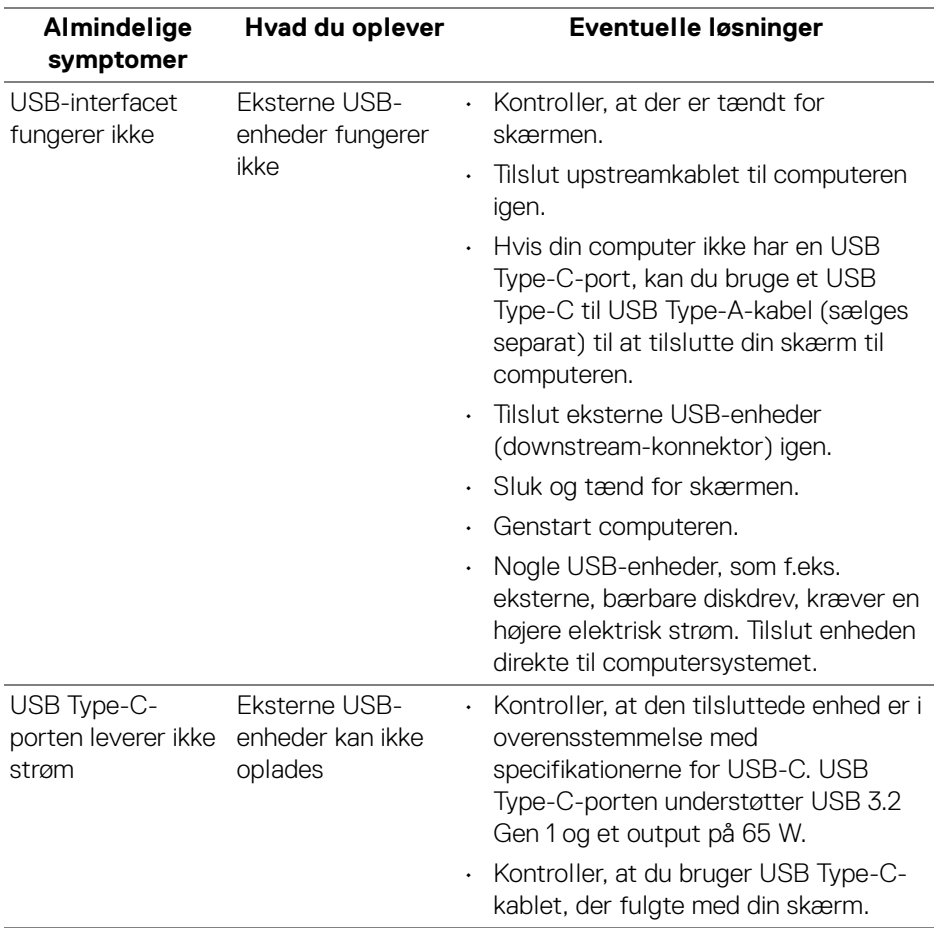

# **Specifikke problemer med Universal Serial Bus (USB)**

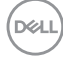

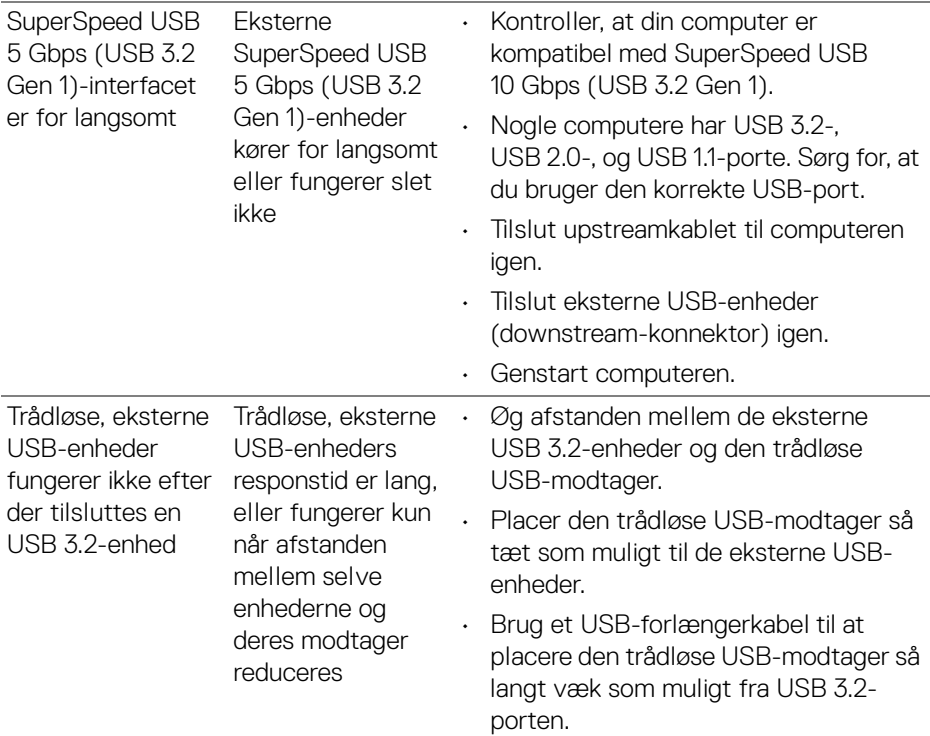

# **Problemer med højttalerne**

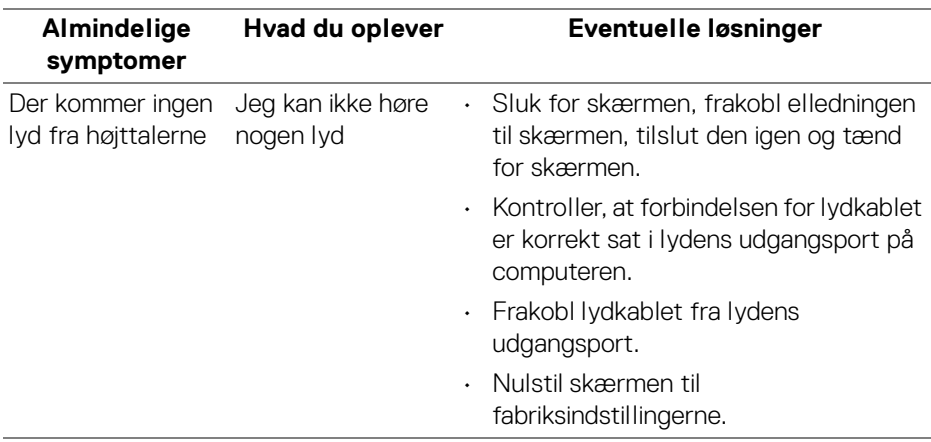

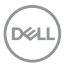

# **Tillæg**

#### **ADVARSEL: Sikkerhedsinstruktioner**

**ADVARSEL: Brug af knapper, justeringen eller procedurer andre end dem, der er specificeret i denne dokumentation, kan medføre udsættelse for stød, farer i forbindelse med elektricitet og/eller mekaniske farer.**

For oplysninger om sikkerhedsinstruktioner henvises til oplysninger om sikkerhed, miljø og bestemmelser.

# **Meddelelser fra FCC (kun i USA) og andre bestemmelser**

For meddelelser og bestemmelser fra FCC henvises til webstedet for overensstemmelse med bestemmelser, der kan findes på [www.dell.com/](https://www.dell.com/regulatory_compliance) [regulatory\\_compliance](https://www.dell.com/regulatory_compliance).

## **Kontakt Dell**

Kunder i USA kan ringe på 800-WWW-DELL (800-999-3355).

**BEMÆRK: Hvis du ikke har en aktiv internetforbindelse, kan du finde kontaktoplysningerne på din faktura, forsendelsespapirer, regning eller i Dells produktkatalog.**

**Dell har flere online og telefonbaserede valgmuligheder for support og service. Tilgængeligheden er forskellig fra land til land og for forskellige produkter, og visse services er muligvis ikke tilgængelige i dit område.** 

- Teknisk hjælp online [www.dell.com/support/monitors](https://www.dell.com/support/monitors)
- Kontakt Dell [www.dell.com/contactdell](https://www.dell.com/contactdell)

### **EUs database for produkter for energimærkat og produktinformationsark**

S2722QC: https://eprel.ec.europa.eu/qr/704920